# Instalación y configuración de Zentyal server 5.0 para servicios de infraestructura TI

Fabio Andrés León, José Reinel Herrera, Francisco Méndez, Jenner Alexander Páez, Oscar Mauricio Herrera

*Universidad Nacional Abierta y a Distancia UNAD*

*Bogotá D.C Colombia* fabiandresleon@hotmail.com joseherrera\_094@hotmail.com fmendez1500@gmail.com jender23@gmail.com omherrerac@unadvirtual.edu.co

*Abstract*— Bajo una instalación de Zentyal en un entorno virtualizado en Virtual Box se instalará, configurara e implementaran los servicios de DHCP server, DNS server, Proxy no transparente, Cortafuegos, File Server, Print Server y VPN, para determinar la correcta instalación y configuración de cada uno de estos roles y/o servicios utilizaremos como cliente una maquina virtualizada con el sistema operativo Ubuntu Desktop comprobando así la capacidad de Zentyal para sustituir el uso de Windows Server en contextos corporativos brindando facilidad, versatilidad y seguridad

## I. INTRODUCCIÓN

Como parte del diplomado de profundización de Linux en dónde evaluamos la capacidad de software libre para dar soporte a una infraestructura empresarial completa, se nos presenta la oportunidad de realizar la implementación del sistema operativo Zentyal que es una alternativa a Windows Server basada en Ubuntu, sobre esta instalación montaremos los servicios DHCP, DNS, controlador de dominio, Cortafuegos, proxy, file server, Print Server y VPN. Estos servicios serán parametrizados en un entorno virtual y serán probados desde una estación cliente Ubuntu Desktop, la versión que usaremos de Zentyal es la 5.0 que cuenta con la estabilidad necesaria para la implementación.

### II. ZENTYAL SERVER 5.0

Zentyal es un servidor basado en la arquitectura GNU/Linux, que permite a profesionales de las Tecnologías de Informática y las Comunicaciones administrar los principales servicios de una red informática, tales como el acceso a Internet, la seguridad de la red, la compartición de recursos, la infraestructura de la red o las comunicaciones, de forma sencilla y a través de una única plataforma y sobre una interfaz visual.

Zentyal funciona sobre hardware estándar de arquitectura x86\_64 (64-bit). Sin embargo, es conveniente asegurarse de que Ubuntu Bionic 18.04.1 LTS (kernel 4.15) es compatible con el equipo que se vaya a utilizar. Se debería poder obtener esta información directamente del fabricante. De no ser así, se puede consultar en la lista de compatibilidad de hardware de Ubuntu Linux [\[5\],](https://doc.zentyal.org/es/installation.html#id10) en la lista de servidores certificados para Ubuntu 18.04.1 LTS o buscando en Google.

### *A. DESCARGA DE ZENTYAL*

Para realizar la descarga de Zentyal ingresamos a su página oficial https://zentyal.com en donde ingresaremos al botón "Trial Gratuito de Días".

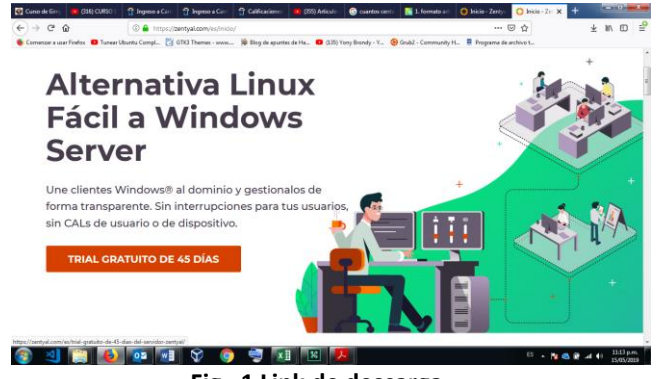

**Fig. 1 Link de descarga**

El sistema nos solicitara que realicemos un registro en la página para recibir el enlace de descarga del archivo ISO con la imagen del sistema operativo. Diligenciamos los datos que solicita el formulario y recibiremos el correo de confirmación de registro junto con el enlace de descarga del sistema operativo, damos clic en el enlace de descarga y esperamos a que el sistema nos redirija a la descarga desde nuestro navegador

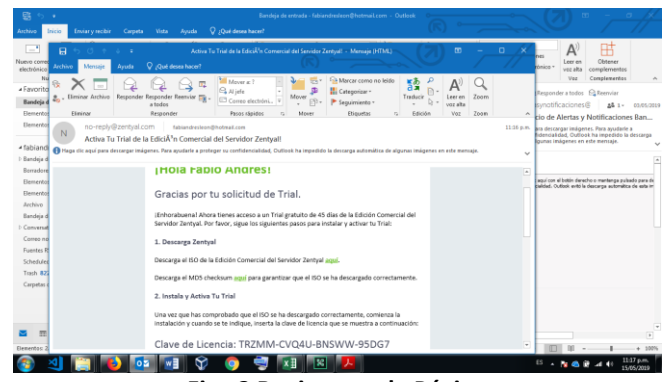

**Fig. 2 Registro en la Página**

Oprimimos clic sobre el enlace que se encuentra en el cuerpo del correo electrónico e iniciara la descarga de la imagen ISO

# *B. INSTALACIÓN DE ZENTYAL*

 Configuraremos nuestra máquina virtual, los requerimientos de hardware los encontramos en la página [https://wiki.zentyal.org/wiki/Es/5.0/Instalacion#requisitos](https://wiki.zentyal.org/wiki/Es/5.0/Instalacion#requisitos-de-hardware)[de-hardware](https://wiki.zentyal.org/wiki/Es/5.0/Instalacion#requisitos-de-hardware), nuestra maquina quedara de la siguiente manera:

## 3 procesadores

2Gb de Memoria RAM

 120Gb de disco (puesto que va a funcionar como file server) Tarjeta de red (la que vamos a dejar en la red interna)

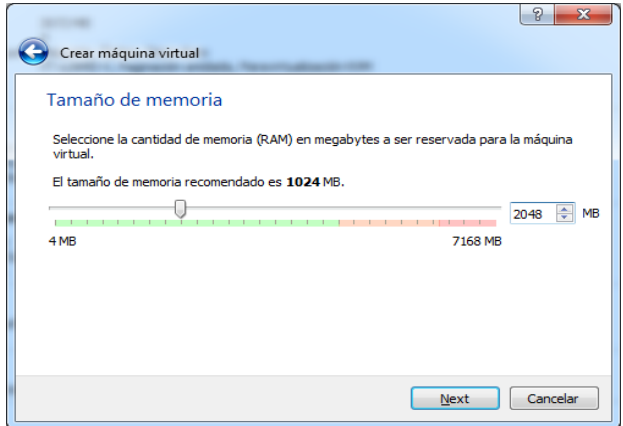

**Fig. 3 Crear Máquina Virtual**

A la máquina virtual que crearemos le asignaremos un disco duro dinámico de 120GB

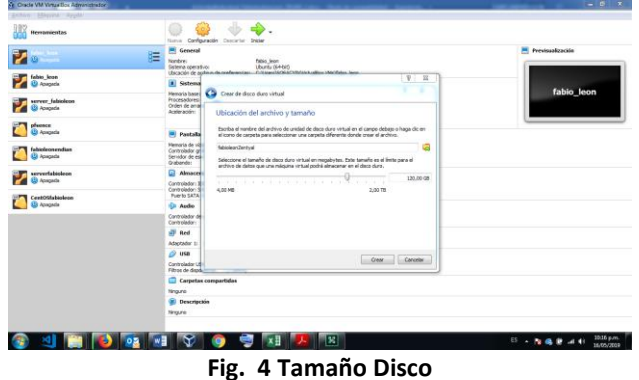

Después de creada la máquina virtual nos dirigimos a la configuración y en el apartado sistema ampliamos la cantidad de procesadores.

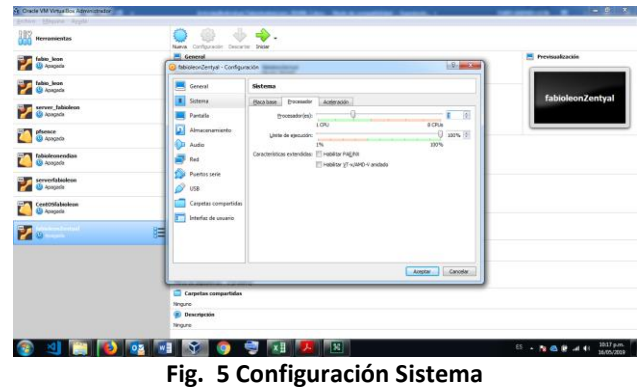

Configuramos la red WAN y la LAN para que nuestra máquina virtual tenga salida a internet y pueda administrar nuestra red interna.

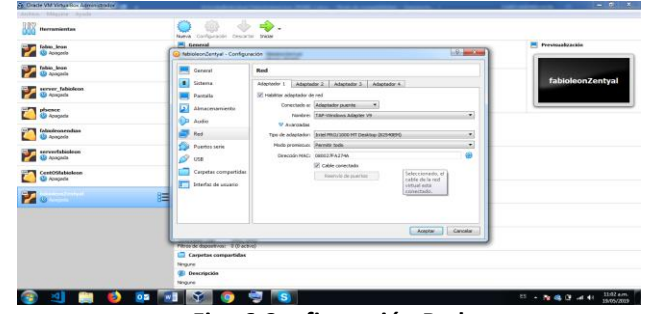

**Fig. 6 Configuración Red**

Colocamos como unidad de CD la imagen ISO correspondiente

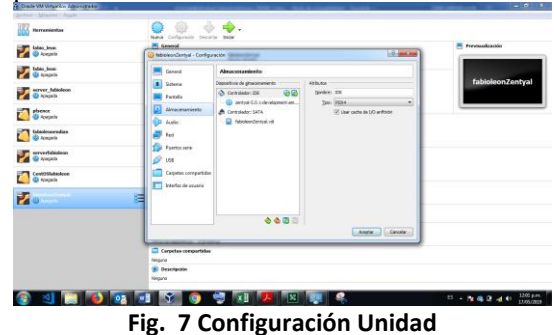

Iniciamos la máquina virtual, lo primero que nos solicitara nuestro sistema operativo es seleccionar el idioma, seleccionamos español.

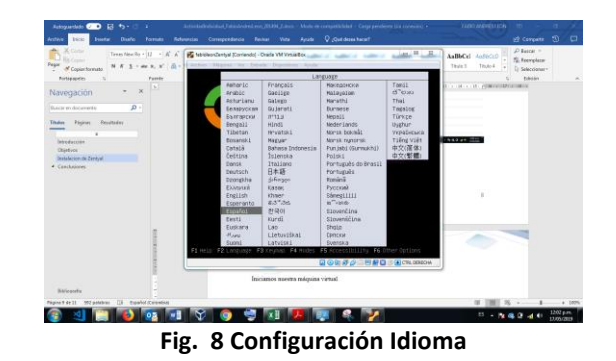

Seleccionamos la primera opción que nos aparece, que se encarga de eliminar los datos del disco y crear las particiones necesarias de manera automática.

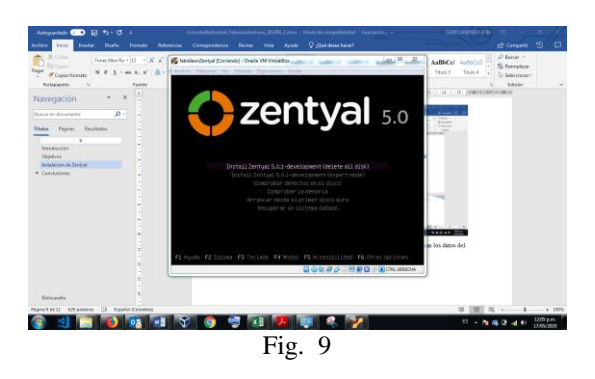

Seleccionamos el idioma en que se instalara el sistema operativo (interfaz), seleccionamos español

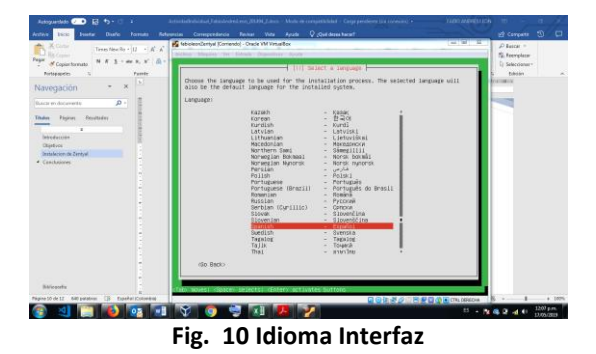

Seleccionamos nuestra ubicación geográfica y la configuración de la distribución del teclado.

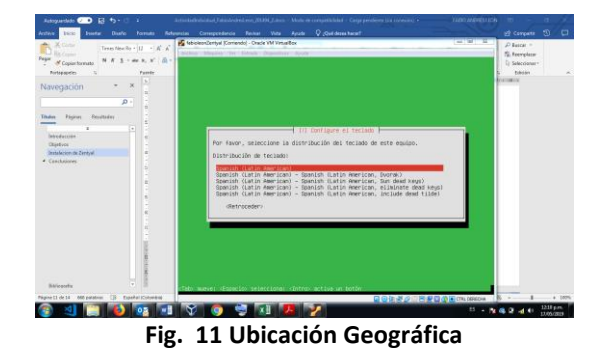

El sistema iniciara la instalación, esperamos a que termine y luego el sistema nos preguntara cuál de las interfaces de red es la primaria en nuestro caso seleccionaremos la eth0.

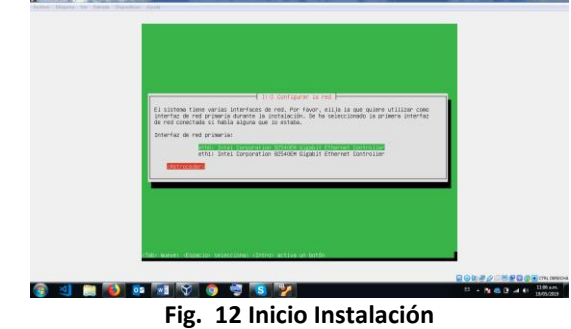

En este caso el sistema no tomo el servicio por DHCP entonces procederemos a configurarlo de manera manual, esta configuración puede ser diferente en cada caso.

La dirección IP de la WAN que vamos a asignar es la 192.168.0.80, la máscara de red será la 255.255.255.0, la puerta de enlace es la 192.168.0.1, como DNS configuraremos los DNS de Google 8.8.8.8.

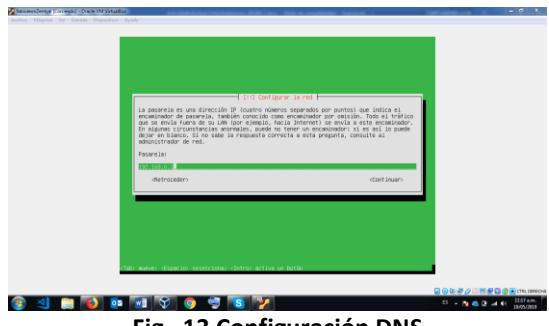

**Fig. 13 Configuración DNS**

En las configuraciones de nombre y dominio de nuestra maquina debemos digitar los que se acomoden a nuestra implementación, en este caso el nombre del equipo será flzentyal y el dominio fabioleon. local.

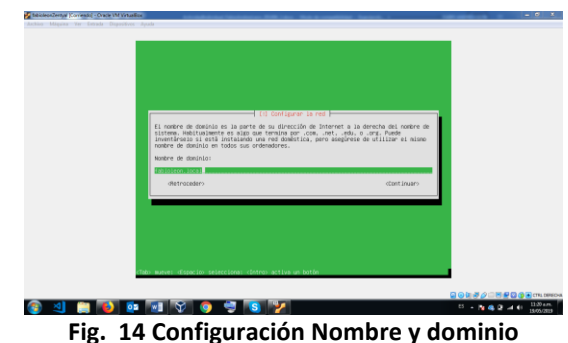

En las configuraciones de usuario y contraseña digitaremos fabioleon y contraseña 123456, pero esto variara según el caso, como contraseña recomendamos que en servidores de producción colocar contraseñas fuertes que incluyan mayúsculas, minúsculas, números y caracteres especiales.

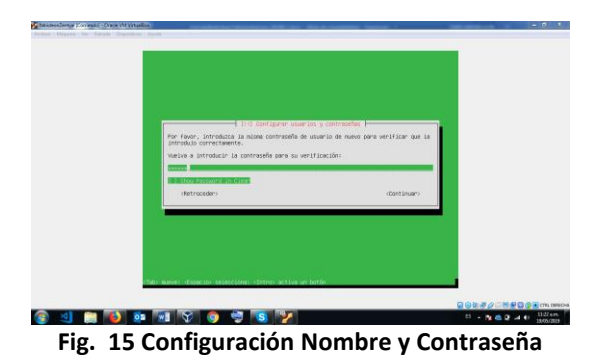

El sistema iniciara la configuración inicial del sistema operativo y al terminar el sistema nos informara que retiremos el medio de instalación y reiniciemos el equipo

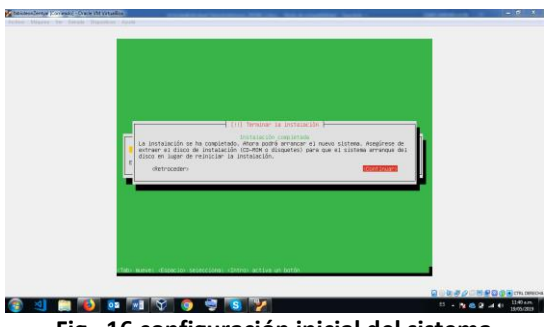

**Fig. 16 configuración inicial del sistema**

Al reiniciar el equipo el sistema nos mostrara la pantalla de inicio en donde digitaremos el usuario y contraseña

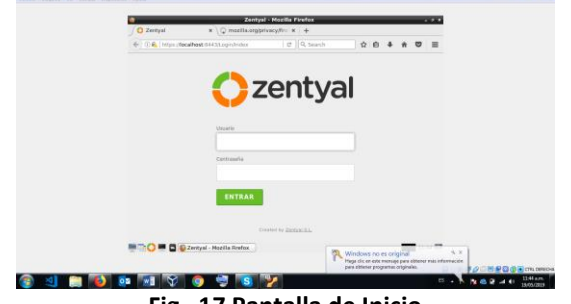

**Fig. 17 Pantalla de Inicio**

El sistema nos dará la opción de configuración inicial en donde podremos dar inicio a las instalaciones de nuestros servicios

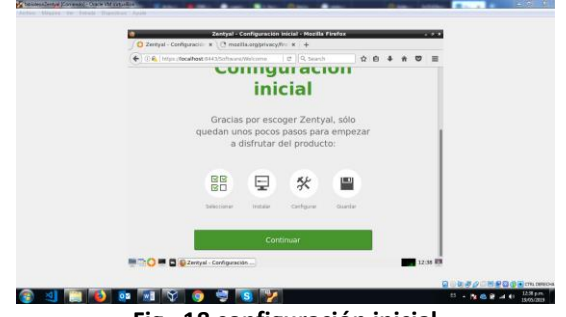

**Fig. 18 configuración inicial**

III. IMPLEMENTAR BAJO ZENTYAL SERVER, LOS INFRAESTRUCTURA TI

# *A. TEMÁTICA 1: DHCP SERVER, DNS SERVER Y CONTROLADOR DE DOMINIO*

 Se procede realizando la instalación de sistema Zentyal sobre una máquina de VMWARE.

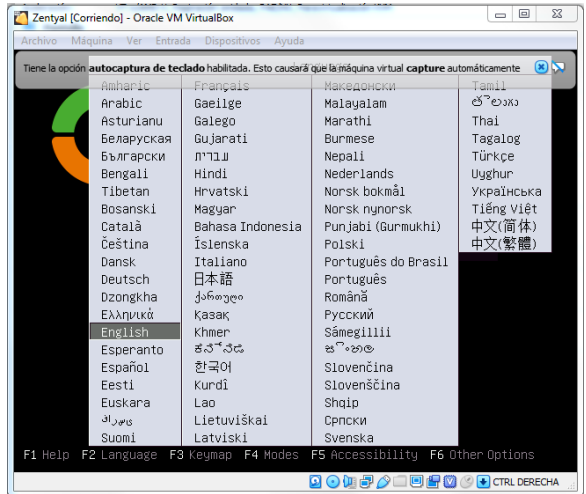

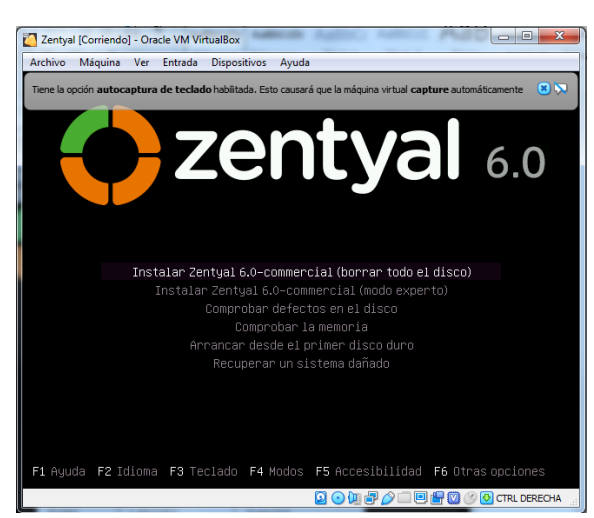

**Fig. 19 Se selecciona el idioma y la opción de instalación**

**Fig. 20 Se fija la zona horaria.**

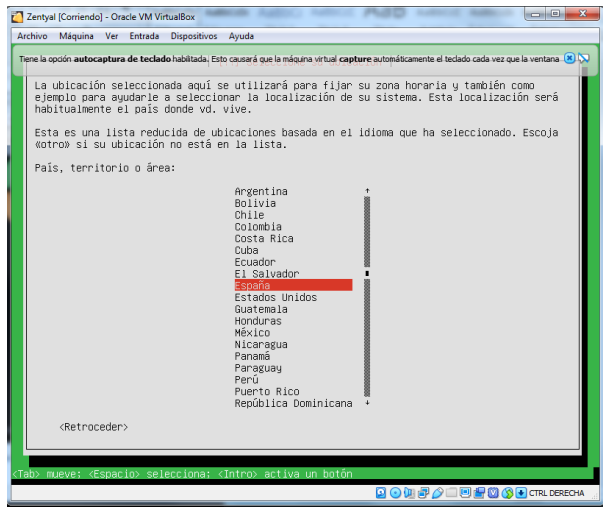

**Fig. 21 Fig.3 Se procede a iniciar la instalación del sistema**

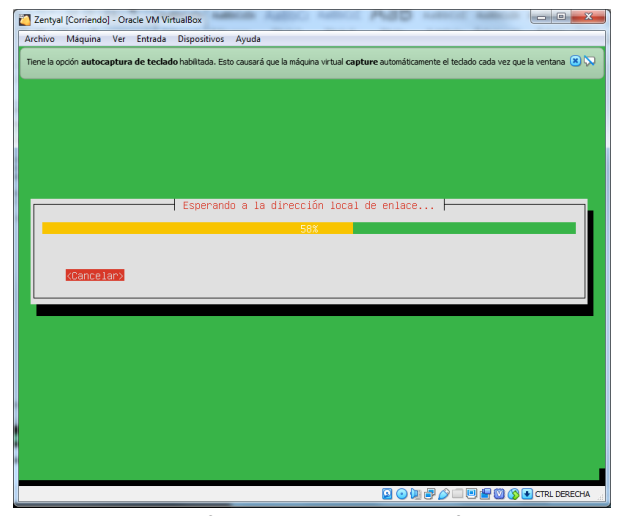

**Fig. 22 Fig.4 Se configura nombre de la máquina y usuario de acceso con credenciales.**

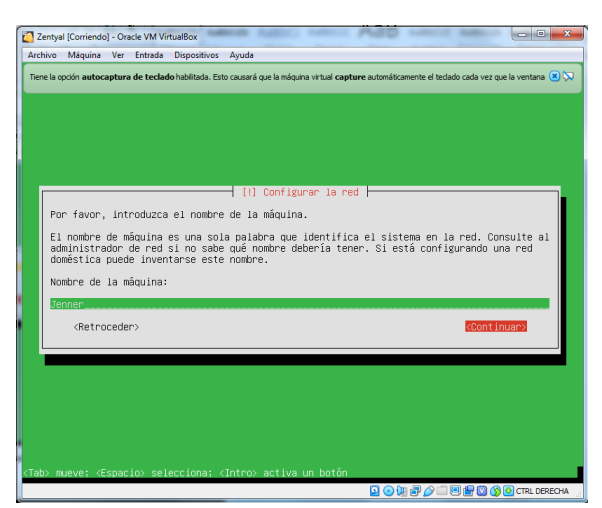

**Fig. 23 Se crea el usuario inicial.**

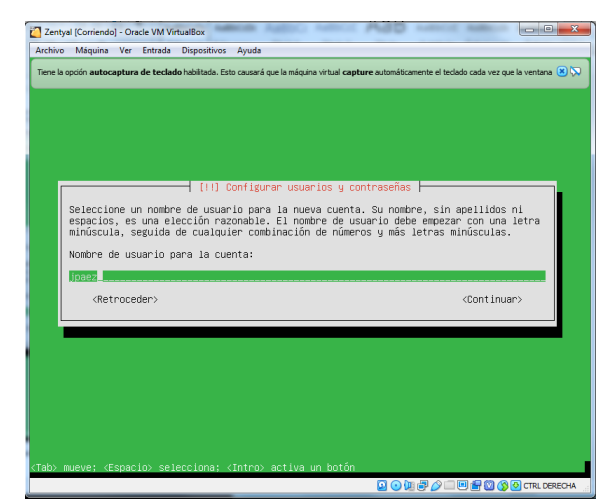

**Fig. 24 Se valida la zona horaria para la configuración regional.**

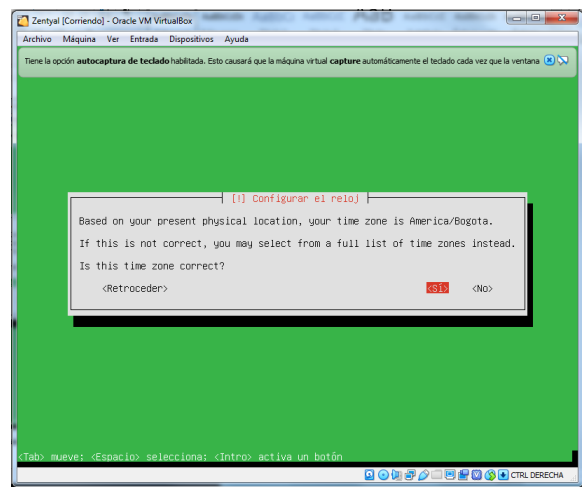

**Fig. 25 Se valida la zona horaria para la configuración regional.**

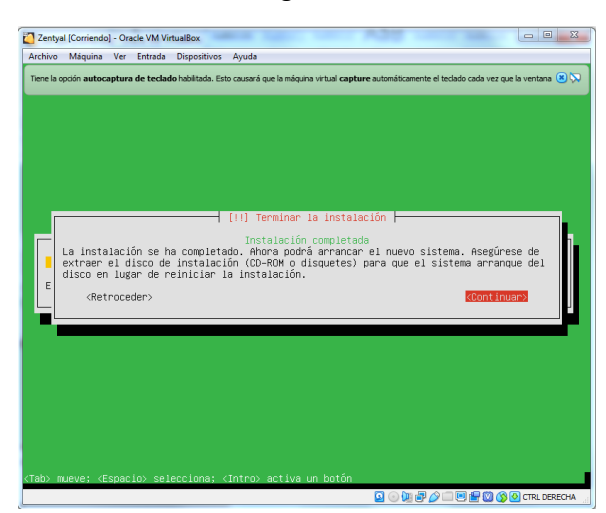

**Fig. 26 Se procede a iniciar el sistema operativo**

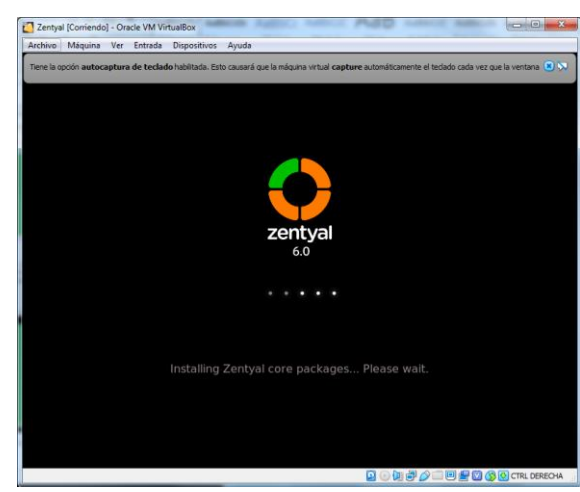

**Fig. 27 Al arrancar se dispara automáticamente el navegador con la página de configuración, se validan las credenciales de acceso.**

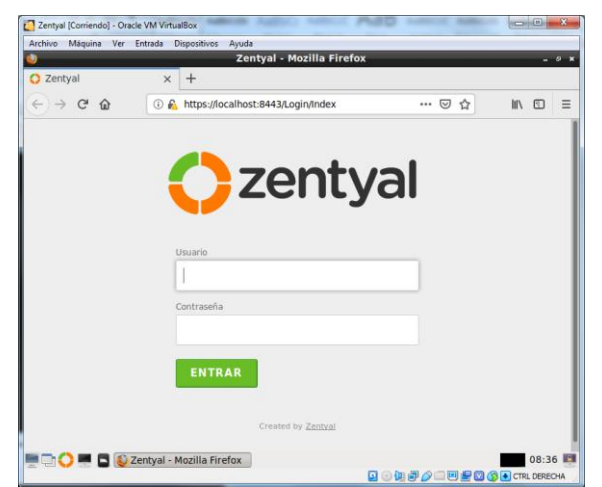

**Fig. 28 El sistema solicita el código de activación para la versión de prueba que lo envían al correo registrado en el momento de la descarga.**

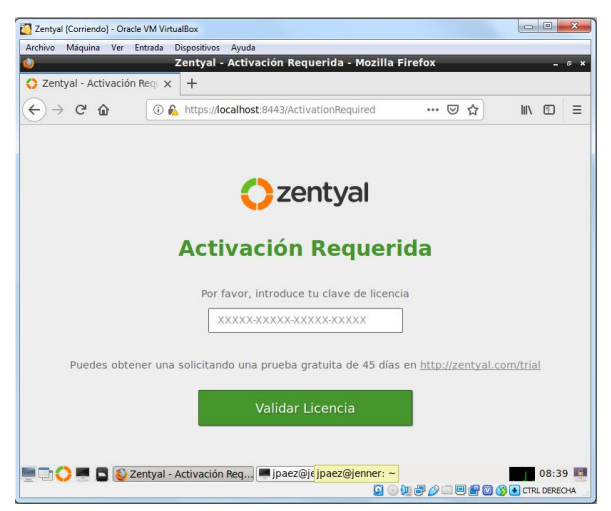

**Fig. 29 Se valida licencia y se procede a realizar la configuración inicial.**

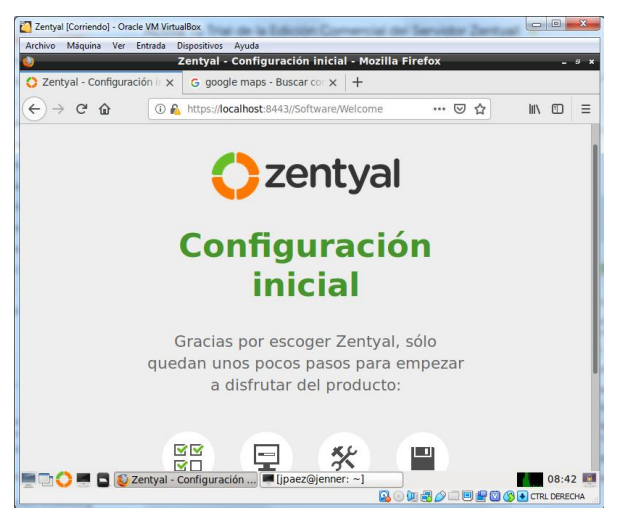

**Fig. 30 Se selecciona los servicios a instalar.**

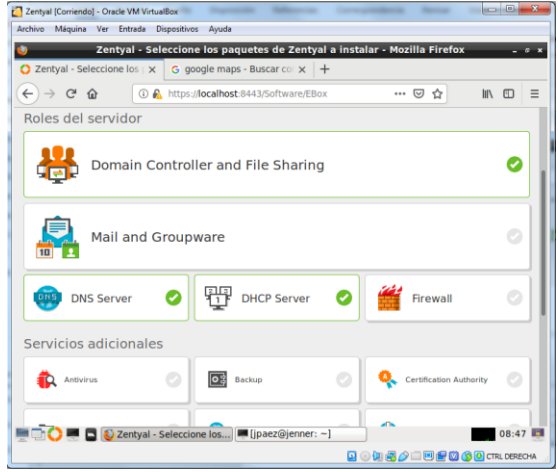

**Fig. 31 Se procede con la instalación paso a paso.**

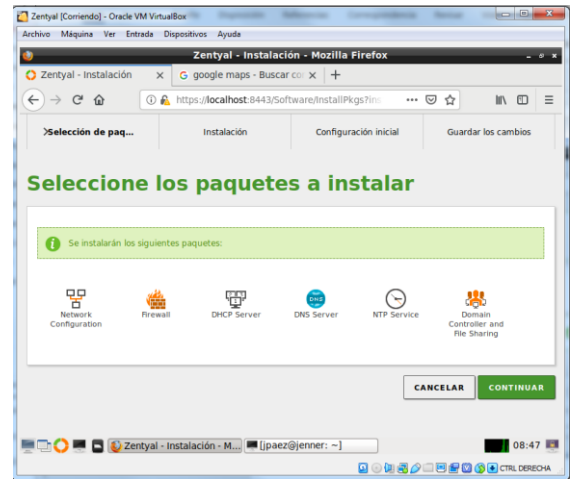

**Fig. 32 El sistema instala los servicios que se seleccionaron.**

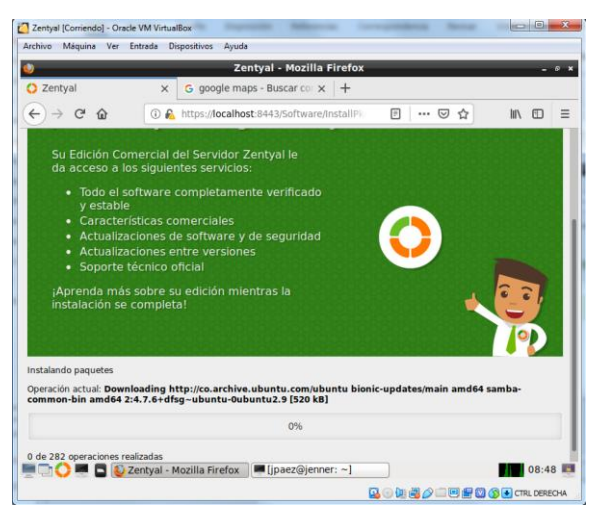

**Fig. 33 Se configura inicialmente el servicio de DHCP, se indican los scope o rangos de direcciones asignados por el servidor.**

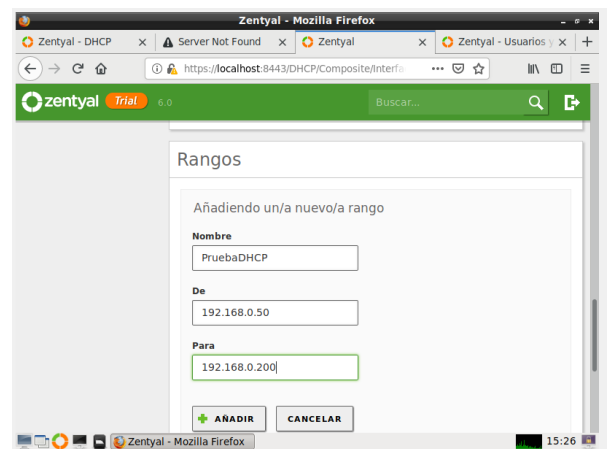

**Fig. 34 Luego de esto conecte se conecta un equipo Ubuntu directamente a la misma red se valida el direccionamiento de la interfaz.**

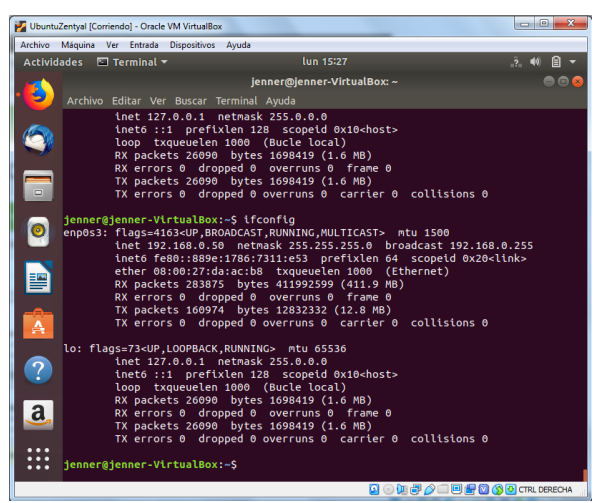

**Fig. 35 Se valida en el servidor las direcciones asignadas por el mismo indicando la dirección y el equipo al cual se le asigno.**

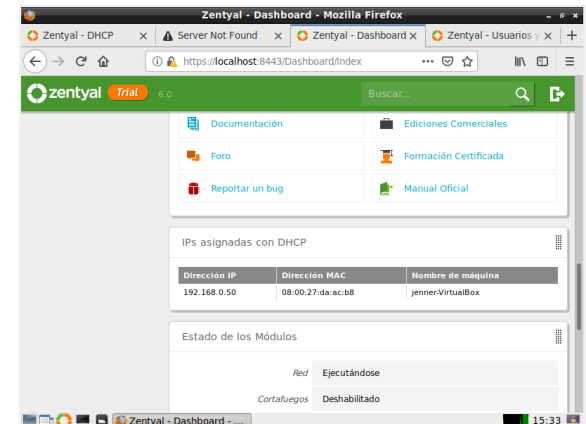

**Fig. 36 Se procede a realizar la configuración del servicio de nombres de dominio DNS.**

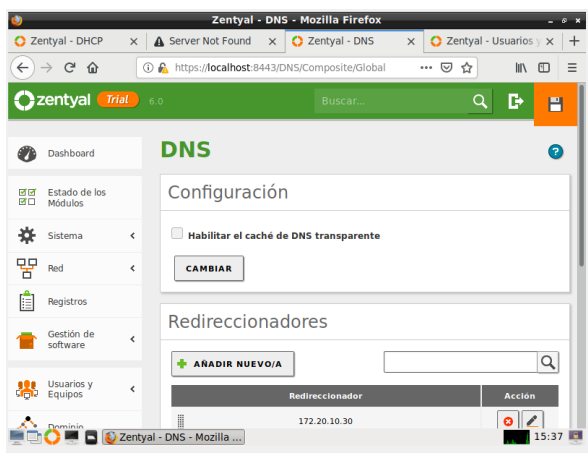

**Fig. 37 Se agregan los redireccionadores de Zona y las zonas directa e inversa del servicio.**

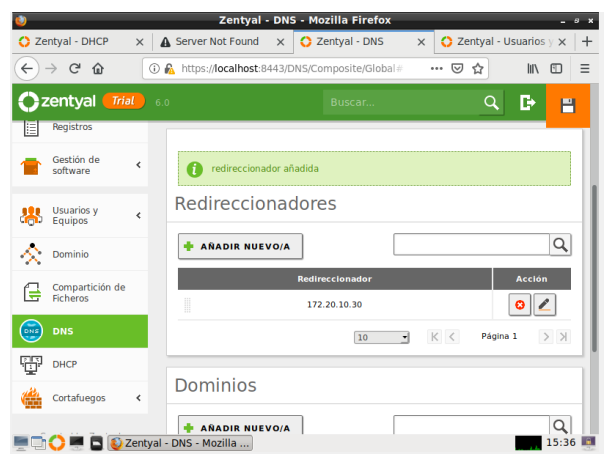

**Fig. 38 Se configura el directorio activo se validan los usuario y máquinas matriculadas en el servidor.**

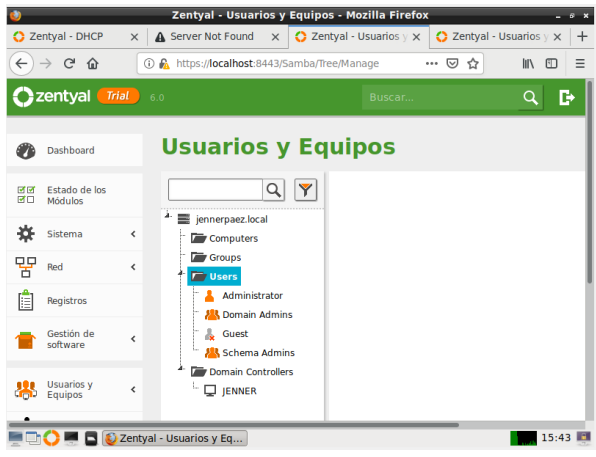

**Fig. 39 Se crea un nuevo usuario con sus respectivas credenciales para proceder a la matrícula de un equipo.**

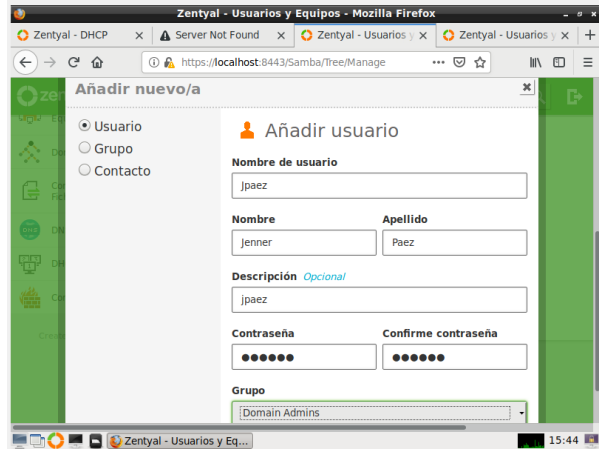

**Fig. 40 Se valida la creación del usuario de forma correcta.**

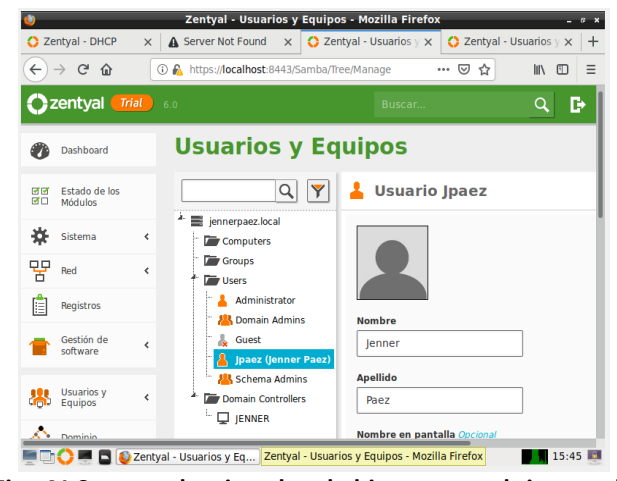

**Fig. 41 Se procede a instalar el pbis-open en el sistema de escritorio Ubuntu para proceder a matricular el equipo.** .

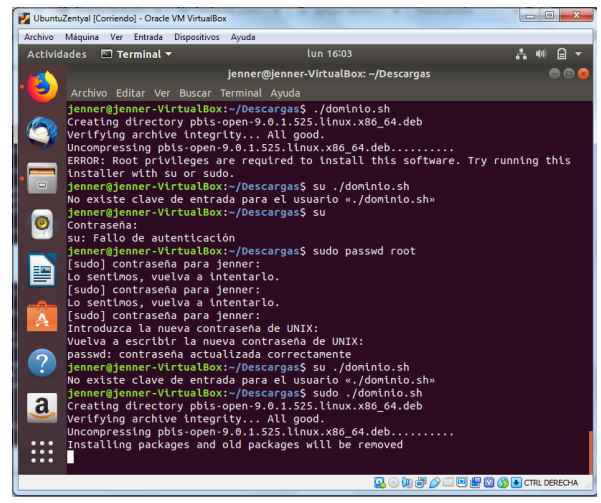

**Fig. 42 Se realiza la instalación de los paquetes de forma correcta.**

|        | UbuntuZentyal [Corriendo] - Oracle VM VirtualBox                                                                                                    |                                       |                                       | $\begin{array}{c c c c c} \hline \multicolumn{1}{c }{\mathbf{I}} & \multicolumn{1}{c }{\mathbf{I}} & \multicolumn{1}{c }{\mathbf{X}} \end{array}$ |
|--------|----------------------------------------------------------------------------------------------------|---------------------------------------|---------------------------------------|----------------------------------------------------------------------------------------------------|
|        | Archivo Máquina Ver Entrada Dispositivos Ayuda                                                                                                    |                                       |                                       |                                                                                                    |
|        | Actividades <b>I Terminal</b>                                                                                                    | lun 16:07                             |                                       | $2 - 40$<br>白                                                                                                    |
|        |                                                                                                    | jenner@jenner-VirtualBox: ~/Descargas |                                       |                                                                                                    |
|        | Archivo Editar Ver Buscar Terminal Ayuda                                                                                                    |                                       |                                       |                                                                                                    |
| $\Box$ | nte.)<br>Preparando para desempaquetar /pbis-open-upgrade 9.0.1.525 amd64.deb<br>Desempaquetando pbis-open-upgrade (9.0.1.525)<br>Configurando pbis-open-upgrade (9.0.1.525)<br>Seleccionando el paquete pbis-open previamente no seleccionado.<br>(Leyendo la base de datos  127804 ficheros o directorios instalados actualme<br>$nte.$ )<br>Preparando para desempaquetar /pbis-open 9.0.1.525 amd64.deb<br>Desempaquetando pbis-open (9.0.1.525)<br>Configurando pbis-open (9.0.1.525)<br>Importing registry |                                       |                                       |                                                                                                    |
|        | Procesando disparadores para man-db (2.8.3-2)<br>Installing Packages was successful                                                                                                    |                                       |                                       |                                                                                                    |
|        | New libraries and configurations have been installed for PAM and NSS.<br>Please reboot so that all processes pick up the new versions.                                                                                                    |                                       |                                       |                                                                                                    |
|        | Run domainjoin-cli to join a domain to allow log on with Active Directory<br>credentials. domainioin-cli will prompt for missing parameters.<br>Run domainjoin-cli --help, or man domainjoin-cli for more information.                                                                                                    |                                       |                                       |                                                                                                    |
|        | Example:                                                                                                    |                                       |                                       |                                                                                                    |
|        | /opt/pbis/bin/domainjoin-cli join MYDOMAIN.COM MyJoinAccount                                                                                                    |                                       |                                       |                                                                                                    |
|        | jenner@jenner-VirtualBox:~/Descargas\$                                                                                                    |                                       |                                       |                                                                                                    |
|        |                                                                                                    |                                       | <b>Q ① 闻2 ② 【回程③ ③ FICTRL DERECHA</b> |                                                                                                    |

**Fig. 43 Se procesó realizar la matricula del equipo en el dominio.**

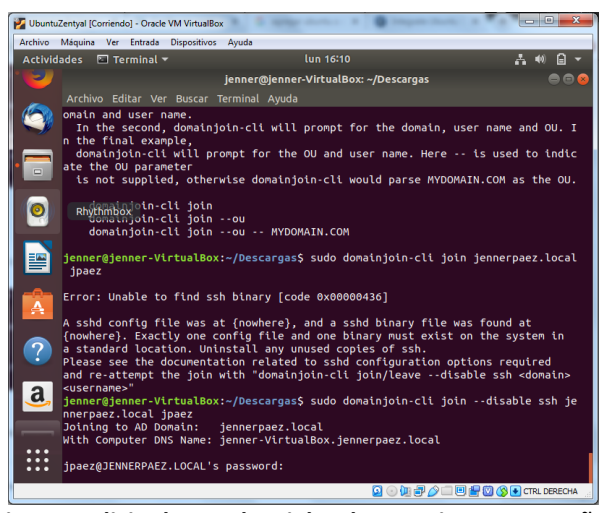

**Fig. 44 Solicita las credenciales de usuario y contraseña.** .

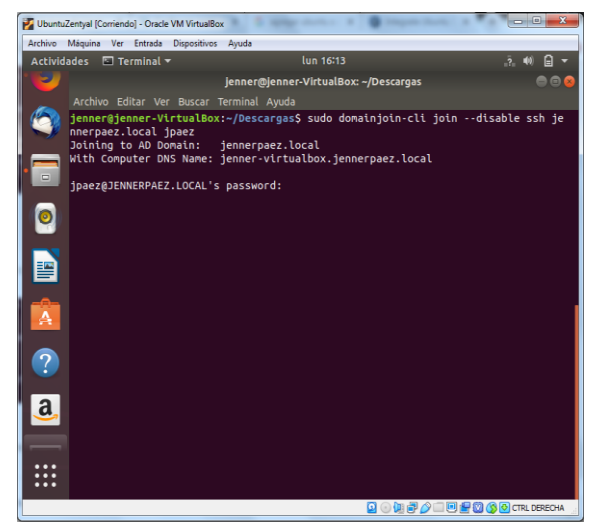

**Fig. 45 Fig.27 Se realiza la matrícula al servidor de dominio.**

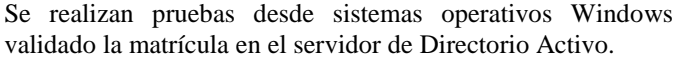

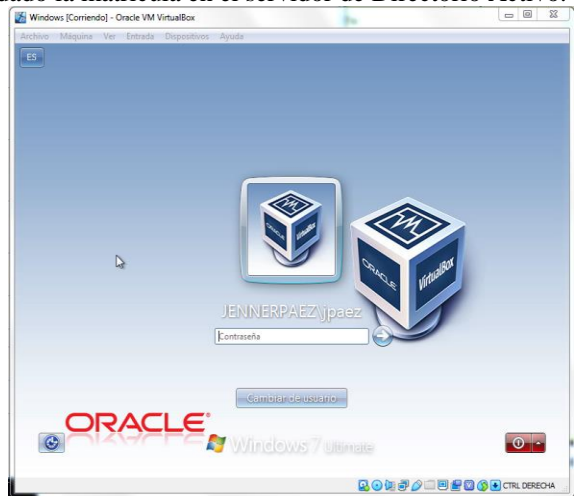

**Fig. 46 Se accede con los datos del usuario creado Jpaez. Creado en el controlador de dominio**

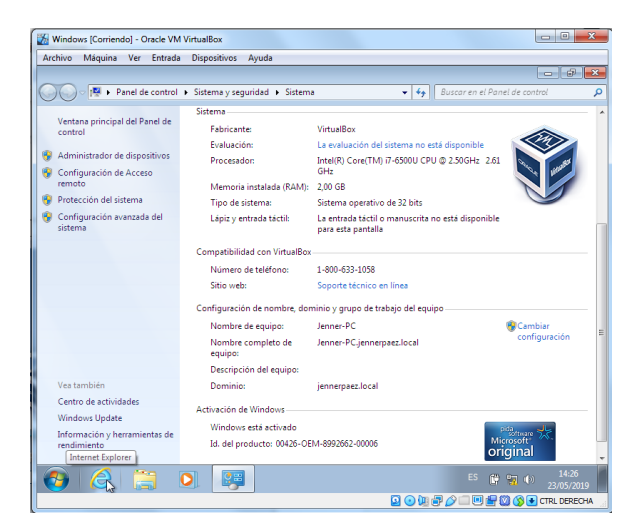

**Fig. 47 Se validan en las propiedades del sistema el estado de la matrícula del equipo perteneciente a jennerpaez. local.**

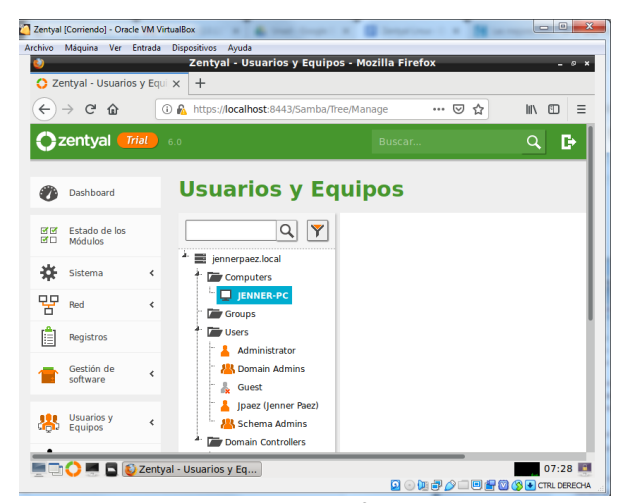

**Fig. 48 Se validan en equipos efectivamente el equipo JENNER-PC se encuentra matriculado de forma correcta.**

## *B. TEMÁTICA 2: PROXY NO TRANSPARENTE*

**Producto esperado:** Implementación y configuración detallada del control del acceso de una estación GNU/Linux Ubuntu Desktop a los servicios de conectividad a Internet desde Zentyal a través de un proxy que filtra la salida por medio del puerto 3128.

Fig. 49. Debemos verificar que los módulos estén activos correctamente.

|              |                                               |            |               |             |                                                                     |  | 22                            | $\epsilon$ | 碧   |     |               | 轰      |   | Mié 8 de may. 8:18 a.m. |   |         |
|--------------|-----------------------------------------------|------------|---------------|-------------|---------------------------------------------------------------------|--|-------------------------------|------------|-----|-----|---------------|--------|---|-------------------------|---|---------|
|              | 000                                           |            |               |             |                                                                     |  | ZentyalOscarHerrera [Running] |            |     |     |               |        |   |                         |   |         |
|              |                                               |            |               |             | Zentyal - Configuración del estado de los módulos - Mozilla Firefox |  |                               |            |     |     |               |        |   |                         |   | $- 0 x$ |
|              | $\bigcirc$ Zentyal - Configuración d $\times$ |            |               |             | $\div$                                                              |  |                               |            |     |     |               |        |   |                         |   |         |
| $\leftarrow$ | G                                             | ⋒          |               |             | 1 R https://localhost:8443/ServiceMo                                |  |                               | 同          | 67% |     |               | ☑<br>☆ |   | <b>IIIV</b>             | ◫ | Ξ       |
|              | Zentyal Development Edition                   |            |               | 5.0         |                                                                     |  |                               | Buscar.    |     |     | Q             | D      | P | <b>GUARDAR CAMBIOS</b>  |   |         |
| Øb.          | Dashboard                                     |            |               |             | Configuración del estado de los módulos                             |  |                               |            |     |     |               |        |   |                         |   |         |
| 麗            | Estado de los<br>Módulos                      |            | <b>Módulo</b> |             |                                                                     |  |                               |            |     |     | Depende       |        |   | Estado                  |   |         |
| ₩            | Sistema                                       | k.         | 먛             | Red         |                                                                     |  |                               |            |     |     |               |        |   | ✓                       |   |         |
| 먛            | Red                                           | $\epsilon$ |               | Cortafuegos |                                                                     |  |                               |            |     | Red |               |        |   | $\checkmark$            |   |         |
| E            | Registros                                     |            | ₩             | DHCP        |                                                                     |  |                               |            |     | Red |               |        |   | $\checkmark$            |   |         |
|              | Gestión de                                    |            | ÷             | DNS         |                                                                     |  |                               |            |     | Red |               |        |   | $\checkmark$            |   |         |
|              | software                                      | $\epsilon$ | Ħ             | Registros   |                                                                     |  |                               |            |     |     |               |        |   | $\checkmark$            |   |         |
| 惥            | <b>Usuarios</b> y<br>Equipos                  | $\epsilon$ | Ψ             | <b>NTP</b>  |                                                                     |  |                               |            |     |     |               |        |   | $\checkmark$            |   |         |
| 大            | Dominio                                       | $\epsilon$ | 器             |             | Controlador de Dominio y Compartición de Rcheros                    |  |                               |            |     |     | Red. DNS. NTP |        |   | $\checkmark$            |   |         |
|              |                                               |            |               |             |                                                                     |  |                               |            |     |     |               |        |   |                         |   |         |

**Fig. 49 Listado de módulos**

Fig. 50. Debemos verificar la configuración de las interfaces de red, para eth0 se utiliza el método DHCP para que se conecte a la red externa WAN para que actúe como Gateway (puerta de enlace). ETH0: ip=>192.168.1.5

|                                                                              | ₩<br>鼎<br>€<br>Mié 8 de may. 10:01 a.m.<br>$\bigcirc$ $\blacksquare$                                                   |        |
|------------------------------------------------------------------------------|----------------------------------------------------------------------------------------------------|--------|
| $\circ\circ\circ$                                                            | ZentvalOscarHerrera [Running]                                                                                          |        |
|                                                                              | Zentyal - Interfaces de Red - Mozilla Firefox                                                                          | $- 6x$ |
| Zentyal - Interfaces de Re X                                                 | A Problem loading page<br>A Problem loading page<br>$^{+}$<br>$\times$<br>$\times$                                     |        |
| $\leftarrow$<br>G<br>⋒                                                       | https://localhost:8443/Network/Iface<br>$\mathbb{I}$<br>ଈ<br>67%<br>☑<br>▥<br>☆<br>$\circ$<br>                         | Ξ      |
| <b>Ozentyal Development Edition</b>                                          | P<br>в<br>Q<br><b>GUARDAR CAMBIOS</b><br>$-5.0$<br>Buscar.                                                             |        |
| Dashboard<br>Ø                                                               | Interfaces de Red                                                                                                    | Ω      |
| Estado de los<br>区区<br>Módulos<br>床门                                         | eth1<br>ethO                                                                                                    |        |
| 盎<br>Sistema<br>Ł                                                            | <b>Nombre</b>                                                                                                    |        |
| 먛<br>Red<br>$\checkmark$                                                     | eth0                                                                                                    |        |
| <b>Interfaces</b><br>Puertas de enlace<br><b>DNS</b><br><b>Objetos</b>       | Método<br><b>DHCP</b><br>Externo (WAN)                                                                                 |        |
| <b>Servicios</b><br>Rutas estáticas<br><b>Herramientas</b><br>Ĥ<br>Registros | Marque aquí si está usando Zentyal como gateway y este interfaz está conetado a su router a Internet<br><b>CAMBIAR</b> |        |

**Fig. 50 Configuración interface de red eth0**

Fig. 51. Para la interface eth1 se utiliza el método estático asignando la dirección IP: 192.168.1.2.

|                                      | <b>VOA ① 和▽ ● 景</b><br>Sáb 18 de may, 9:00 p.m.                                                                      |           |
|--------------------------------------|----------------------------------------------------------------------------------------------------|-----------|
| $\circ \circ \circ$                  | ZentyalOscarHerrera1 [Running]                                                                                       |           |
|                                      | Zentyal - Interfaces de Red - Mozilla Firefox                                                                        | $ 0 - x$  |
| C Zentyal - Interfaces de REX        | $+$                                                                                                    |           |
| $\leftarrow$<br>$\mathcal{C}$<br>企   | $\qquad \qquad \Box$<br>1 & https://localhost:8443/Network/Ifaces?iface=eth1<br>$\cdots$ $\odot$<br>/III<br>80%<br>☆ | $\equiv$  |
| Zentyal Development Edition          | Q<br>5.0<br>Buscar.                                                                                                  | в         |
| Dashboard                            | <b>Interfaces de Red</b>                                                                                             | $\bullet$ |
| Estado de los<br>38<br>学口<br>Módulos | eth <sub>1</sub><br>eth0                                                                                             |           |
| 焱<br>Sistema<br>$\epsilon$           | <b>Nombre</b>                                                                                                    |           |
| 먛<br>Red<br>$\checkmark$             | eth1                                                                                                    |           |
| Interfaces                           | Método                                                                                                    |           |
| Puertas de enlace<br><b>DNS</b>      | Estático                                                                                                    |           |
| <b>Objetos</b>                       | Externo (WAN)                                                                                                    |           |
| Seculation.                          | Marque aquí si está usando Zentval como gateway y este interfaz está conetado a su router a Internet                 |           |
| Objetos                              | Dirección IP<br>Máscara de red                                                                                       |           |
| <b>Registros</b>                     | 192.168.1.2<br>255.255.255.0<br>÷.                                                                                   |           |
| Gestión de<br>¢<br>software          | <b>CAMBIAR</b>                                                                                                    |           |

**Fig. 51 Configuración interface de red eth1**

Verificamos las ip asignadas para el servidor y para el cliente Fig. 52. Servidor

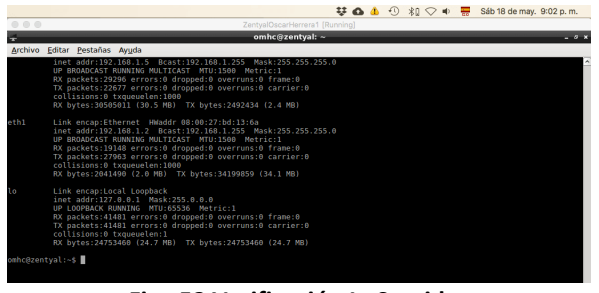

**Fig. 52 Verificación Ip Servidor**

## Fig. 53. Cliente

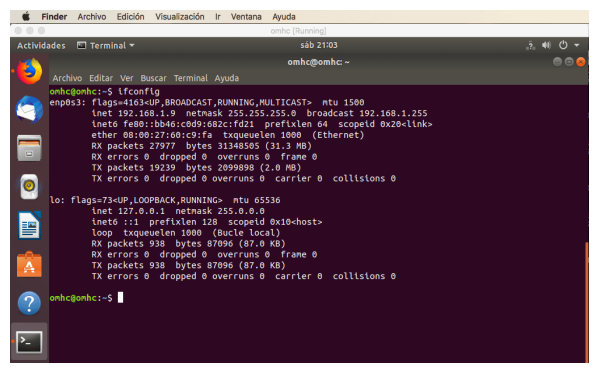

**Fig. 53 Verificación Ip Cliente**

Fig. 54. Ahora debemos configurar el módulo DHCP para poner en marcha nuestro servicio. Seleccionamos la puerta de enlace en este caso Zentyal, no escogemos un tipo de dominio de búsqueda, seleccionamos un servidor de nombres de dominio primario (Google) y uno secundario (cloudflare).

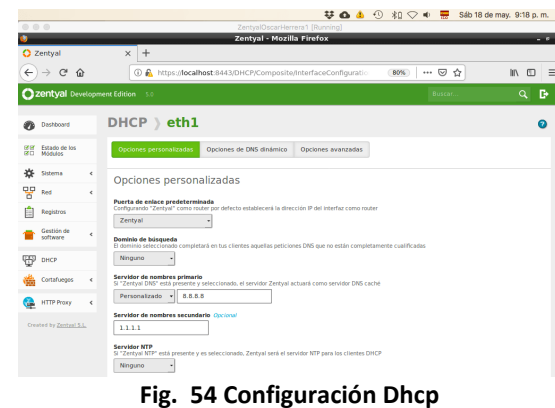

Fig. 55. Asignamos los rangos para configurar las IP de nuestros clientes de red, establecemos desde 192.168.1.9 hasta 192.168.1.20.

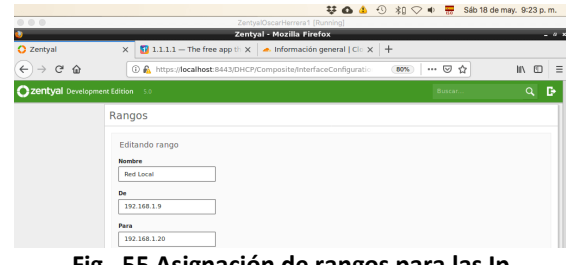

**Fig. 55 Asignación de rangos para las Ip**

Ahora realizamos los comandos ping entre las máquinas para verificar que se estén escuchando correctamente

Fig. 56. Servidor - cliente

|                                   |                               |  |  |  |                                                             |  |  |                                |  |  |  |  |  | $\mathbf{v}$ and $\mathbf{v}$ are $\mathbf{v}$ and $\mathbf{v}$ are $\mathbf{v}$ and $\mathbf{v}$ are $\mathbf{v}$ and $\mathbf{v}$ are $\mathbf{v}$ and $\mathbf{v}$ are $\mathbf{v}$ and $\mathbf{v}$ are $\mathbf{v}$ and $\mathbf{v}$ are $\mathbf{v}$ and $\mathbf{v}$ are $\mathbf{v}$ and |  |       |  |
|-----------------------------------|-------------------------------|--|--|--|-------------------------------------------------------------|--|--|--------------------------------|--|--|--|--|--|----------------------------------------------------------------------------------------------------|--|-------|--|
| 000                               |                               |  |  |  |                                                             |  |  | ZentyalOscarHerrera1 (Running) |  |  |  |  |  |                                                                                                    |  |       |  |
|                                   |                               |  |  |  |                                                             |  |  | omhc@zentyal: ~                |  |  |  |  |  |                                                                                                    |  | $-0x$ |  |
|                                   | Archivo Editar Pestañas Avuda |  |  |  |                                                             |  |  |                                |  |  |  |  |  |                                                                                                    |  |       |  |
| omhc@zentval:~\$ ping 192.168.1.9 |                               |  |  |  |                                                             |  |  |                                |  |  |  |  |  |                                                                                                    |  |       |  |
|                                   |                               |  |  |  | PING 192.168.1.9 (192.168.1.9) 56(84) bytes of data.        |  |  |                                |  |  |  |  |  |                                                                                                    |  |       |  |
|                                   |                               |  |  |  | 64 bytes from 192.168.1.9: icmp seg=1 ttl=64 time=0.378 ms  |  |  |                                |  |  |  |  |  |                                                                                                    |  |       |  |
|                                   |                               |  |  |  | 64 bytes from 192.168.1.9: icmp seq=2 ttl=64 time=0.383 ms  |  |  |                                |  |  |  |  |  |                                                                                                    |  |       |  |
|                                   |                               |  |  |  | 64 bytes from 192.168.1.9: icmp seq=3 ttl=64 time=0.347 ms  |  |  |                                |  |  |  |  |  |                                                                                                    |  |       |  |
|                                   |                               |  |  |  | 64 bytes from 192.168.1.9: icmp seq=4 ttl=64 time=0.414 ms  |  |  |                                |  |  |  |  |  |                                                                                                    |  |       |  |
|                                   |                               |  |  |  | 64 bytes from 192.168.1.9: icmp seg=5 ttl=64 time=0.372 ns  |  |  |                                |  |  |  |  |  |                                                                                                    |  |       |  |
|                                   |                               |  |  |  | 64 bytes from 192.168.1.9: icmp seg=6 ttl=64 time=0.390 ns  |  |  |                                |  |  |  |  |  |                                                                                                    |  |       |  |
|                                   |                               |  |  |  | 64 bytes from 192.168.1.9: icmp seq=7 ttl=64 time=0.355 ms  |  |  |                                |  |  |  |  |  |                                                                                                    |  |       |  |
|                                   |                               |  |  |  | 64 bytes from 192.168.1.9: icmp seq=8 ttl=64 time=0.387 ms  |  |  |                                |  |  |  |  |  |                                                                                                    |  |       |  |
|                                   |                               |  |  |  | 64 bytes from 192.168.1.9: icmp seq=9 ttl=64 time=0.374 ms  |  |  |                                |  |  |  |  |  |                                                                                                    |  |       |  |
|                                   |                               |  |  |  | 64 bytes from 192.168.1.9: icmp seq=10 ttl=64 time=0.420 ms |  |  |                                |  |  |  |  |  |                                                                                                    |  |       |  |
|                                   |                               |  |  |  | 64 bytes from 192.168.1.9: icmp seg=11 ttl=64 time=0.386 ms |  |  |                                |  |  |  |  |  |                                                                                                    |  |       |  |
|                                   |                               |  |  |  | 64 bytes from 192.168.1.9: icmp seq=12 ttl=64 time=0.375 ms |  |  |                                |  |  |  |  |  |                                                                                                    |  |       |  |
|                                   |                               |  |  |  | 64 bytes from 192.168.1.9: icmp seg=13 ttl=64 time=0.391 ms |  |  |                                |  |  |  |  |  |                                                                                                    |  |       |  |
|                                   |                               |  |  |  | 64 bytes from 192.168.1.9: icmp seq=14 ttl=64 time=0.371 ms |  |  |                                |  |  |  |  |  |                                                                                                    |  |       |  |
|                                   |                               |  |  |  | 64 bytes from 192.168.1.9: icmp seg=15 ttl=64 time=8.387 ms |  |  |                                |  |  |  |  |  |                                                                                                    |  |       |  |
|                                   |                               |  |  |  | 64 bytes from 192.168.1.9: icmp seg=16 ttl=64 time=8.379 ms |  |  |                                |  |  |  |  |  |                                                                                                    |  |       |  |
|                                   |                               |  |  |  |                                                             |  |  |                                |  |  |  |  |  |                                                                                                    |  |       |  |
|                                   |                               |  |  |  |                                                             |  |  |                                |  |  |  |  |  |                                                                                                    |  |       |  |

**Fig. 56 Verificación entre servidor - cliente**

Fig. 57. Cliente - servidor

|             |                                | Finder Archivo Edición Visualización Ir Ventana | Avuda                                                                                                    |  |            |
|-------------|--------------------------------|-------------------------------------------------|----------------------------------------------------------------------------------------------------|--|------------|
|             |                                |                                                 | omhc [Running]                                                                                                    |  |            |
|             | Actividades <b>El Terminal</b> |                                                 | sáb 21:29                                                                                                    |  | $2.40$ $O$ |
|             |                                | Archivo Editar Ver Buscar Terminal Ayuda        | omhc@omhc: ~                                                                                                    |  |            |
| $\Box$<br>O |                                | omhc@omhc:~\$ ping 192.168.1.2                  | PING 192.168.1.2 (192.168.1.2) 56(84) bytes of data.<br>64 bytes from 192.168.1.2: icmp seq=1 ttl=64 tine=0.411 ms<br>64 bytes from 192.168.1.2: icmp seq=2 ttl=64 time=0.347 ms<br>64 bytes from 192.168.1.2: icmp seg=3 ttl=64 time=0.386 ms<br>64 bytes from 192.168.1.2: icmp seg=4 ttl=64 time=0.349 ms<br>64 bytes from 192.168.1.2: icmp seq=5 ttl=64 tine=0.389 ms<br>64 bytes from 192.168.1.2: icmp seq=6 ttl=64 tine=0.381 ms<br>64 bytes from 192.168.1.2: icmp seq=7 ttl=64 time=0.389 ms<br>64 bytes from 192.168.1.2: icmp seq=8 ttl=64 time=0.324 ms<br>64 bytes from 192.168.1.2: icmp seg=9 ttl=64 time=0.342 ms<br>64 bytes from 192.168.1.2: icmp seg=10 ttl=64 time=0.382 ms<br>64 bytes from 192.168.1.2: icmp seq=11 ttl=64 time=0.382 ms<br>64 bytes from 192.168.1.2: icmp seq=12 ttl=64 time=0.393 ms |  |            |

**Fig. 57 Verificación entre cliente - servidor**

Fig. 58. Ahora desde la sección de módulos se activa el HTTP Proxy. Los equipos clientes se deben configurar con direcciones IP fijas y con la puerta de enlace apuntando a Zentyal para que todo el tráfico pase por allí́.

En la sección de Red/objetos se añade un nuevo objeto. Cliente Ubuntu desktop.

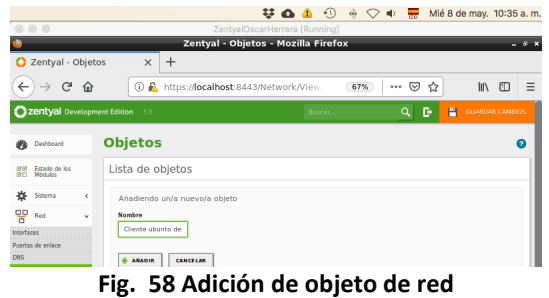

Fig. 59. Añadimos un miembro y seleccionamos CIDR para un solo equipo e indicamos la dirección IP del cliente, en este caso 192.168.1.9.

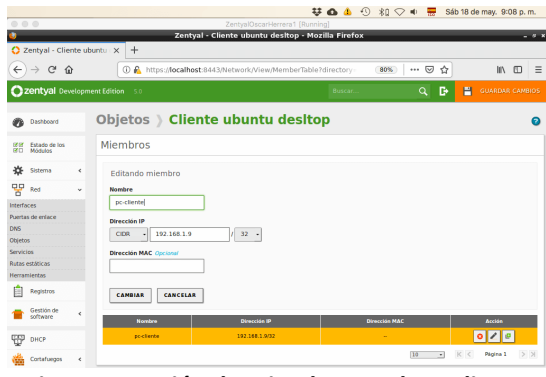

**Fig. 59 Creación de miembro con la Ip cliente**

Fig. 60. Ingresamos al módulo HTTP Proxy para configurar los ajustes generales como servidor proxy, puerto 3128, cache y para seleccionar la opción No transparente que solicita la guía.

|                         |                                        |            |                                                                   |                          |                                         | ⇒ む | $\Theta$ | 痨   | $\heartsuit \Leftrightarrow$ |          |   |   | Mié 8 de may. 10:56 a.m. |           |                    |
|-------------------------|----------------------------------------|------------|-------------------------------------------------------------------|--------------------------|-----------------------------------------|-----|----------|-----|------------------------------|----------|---|---|--------------------------|-----------|--------------------|
|                         | 000                                    |            |                                                                   |                          | ZentyalOscarHerrera [Running]           |     |          |     |                              |          |   |   |                          |           |                    |
|                         |                                        |            |                                                                   |                          | Zentyal - HTTP Proxy - Mozilla Firefox  |     |          |     |                              |          |   |   |                          |           | $ \sigma$ $\times$ |
|                         | C Zentyal - HTTP Proxy                 |            |                                                                   | $\ddot{}$<br>$\times$    |                                         |     |          |     |                              |          |   |   |                          |           |                    |
| $\leftarrow$            | G                                      | 仚          |                                                                   |                          | 1 A https://localhost:8443/Squid/Compos |     |          | 67% |                              | ☑<br>    | ☆ |   | m.                       | $\square$ | Ξ                  |
|                         | Zentyal Development Edition            |            | 5.0                                                               |                          |                                         |     | Buscar.  |     |                              | $\alpha$ | D | P | GUARDAR CAMBIOS          |           |                    |
| Øb.                     | Dashboard                              |            | <b>HTTP Proxy</b>                                                 |                          |                                         |     |          |     |                              |          |   |   |                          | Ω         |                    |
| <b>DOW</b><br><b>RO</b> | <b>Estado de Inc</b><br><b>Médales</b> |            | <b>General Settings</b>                                           |                          |                                         |     |          |     |                              |          |   |   |                          |           |                    |
| ₩                       | Sistema                                | $\epsilon$ |                                                                   | <b>Transparent Proxy</b> |                                         |     |          |     |                              |          |   |   |                          |           |                    |
| 먛                       | Red                                    | $\epsilon$ | <b>Ad Blocking</b><br>Remove advertisements from all HTTP traffic |                          |                                         |     |          |     |                              |          |   |   |                          |           |                    |
| Ê                       | Registros                              |            | Puerto                                                            |                          |                                         |     |          |     |                              |          |   |   |                          |           |                    |
|                         | Gestión de<br>software                 | ć          | 3128                                                              |                          |                                         |     |          |     |                              |          |   |   |                          |           |                    |
| 黒                       | Usuarios y<br>Equipos                  | k          | Cache files size (MB)<br>100                                      |                          |                                         |     |          |     |                              |          |   |   |                          |           |                    |

**Fig. 60 Ajustes para proxy no transparente**

Fig. 61. En la pestaña de reglas de acceso de http Proxy agregamos una regla y en origen escogemos el objeto Cliente Ubuntu desktop y en decisión denegamos todos.

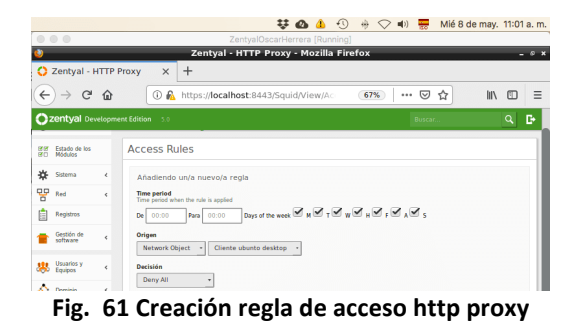

Fig. 62. Para hacer la prueba de conexión nos dirigimos al equipo cliente y configuramos la restricción para el proxy. Debemos abrir el navegador y vamos a configuraciones de red. Utilizamos la Ip y puerto previamente configurados en nuestro servidor Zentyal.

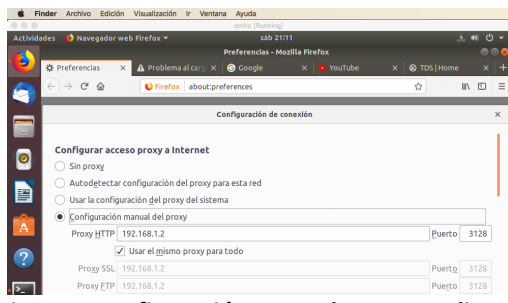

**Fig. 62 . Configuración manual proxy en cliente**

Fig. 63. Al probar ingresar a un sitio desde el equipo cliente podemos observar cómo se aplica la regla y no se puede acceder al sitio web.

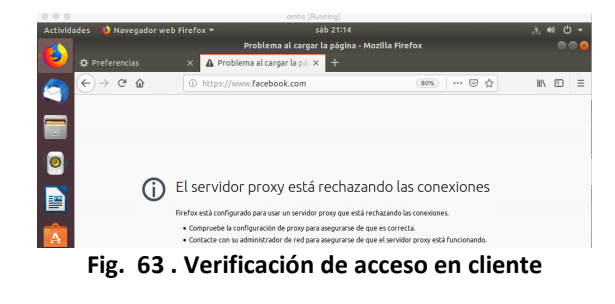

## *C. TEMÁTICA 3: CORTAFUEGOS*

Zentyal utiliza para su módulo de cortafuegos el subsistema del kernel de Linux llamado Netfilter, que proporciona funcionalidades de filtrado, marcado de tráfico y redirección de conexiones. El modelo de seguridad de Zentyal se basa en intentar proporcionar la máxima seguridad posible en su configuración predeterminada, intentando a la vez minimizar los esfuerzos a realizar tras añadir un nuevo servicio.

Cuando Zentyal actúa de cortafuegos, normalmente se instala entre la red interna y el router conectado a Internet. La interfaz de red que conecta la máquina con el router debe marcarse como Externo en Red -> Interfaces para permitir al cortafuegos establecer unas políticas de filtrado más estrictas para las conexiones procedentes de fuera.

Cada una de las secciones controla diferentes flujos de tráfico dependiendo del origen y destino:

- Reglas de filtrado de redes internas a Zentyal (por ejemplo: permitir acceder al servidor de ficheros de Zentyal a los clientes de la red interna).
- Reglas de filtrado para las redes internas (por ejemplo: restringir el acceso a Internet a ciertos clientes de la red interna, impedir que la red DMZ acceda a otros segmentos de la LAN).
- Reglas de filtrado desde las redes externas a Zentyal (por ejemplo: permitir que cualquier cliente en Internet acceda a un servidor web desplegado en Zentyal).
- Reglas de filtrado para el tráfico saliente de Zentyal (por ejemplo: conexiones desde el propio servidor hacia el exterior o interior).

Zentyal provee una forma sencilla de definir las reglas que conforman la política de un cortafuegos. La definición de estas reglas usa los conceptos de alto nivel introducidos anteriormente: los [Servicios de red](https://doc.zentyal.org/es/abstractions.html#network-services-ref) para especificar a qué protocolos y puertos se aplican las reglas y los [Objetos de red](https://doc.zentyal.org/es/abstractions.html#network-objects-ref) para especificar sobre qué direcciones IP de origen o de destino se aplican.

Cada regla siempre tiene asociado un Servicio para especificar el protocolo y los puertos (o rango de puertos). Los servicios con puertos de origen son útiles para reglas de tráfico saliente de servicios internos, por ejemplo, un servidor HTTP interno, mientras que los servicios con puertos de destino son útiles para reglas de tráfico entrante a servicios internos o tráfico saliente a servicios externos. Cabe destacar que hay una serie de servicios genéricos que son muy útiles para el cortafuegos como Cualquiera para seleccionar cualquier protocolo y puertos, Cualquiera TCP o Cualquiera UDP para seleccionar cualquier protocolo TCP o UDP respectivamente.

Por omisión, la decisión es siempre denegar las conexiones y tendremos que añadir reglas que las permitan explícitamente. Hay una serie de reglas que se añaden automáticamente durante la instalación para definir una primera versión de la política del cortafuegos: se permiten todas las conexiones salientes hacia las redes externas, Internet, desde el servidor Zentyal (en Tráfico de Zentyal a redes externas) y también se permiten todas las conexiones desde las redes internas hacia las externas (en Tráfico entre redes internas y de redes internas a Internet). Además, cada módulo instalado añade una serie de reglas en las secciones Tráfico de redes internas a Zentyal y Tráfico de redes externas a Zentyal normalmente permitiendo las conexiones desde las redes internas, pero denegándola desde las redes externas

**Producto esperado:** Implementación y configuración detallada para la restricción de la apertura de sitios o portales Web de entretenimiento y redes sociales, evidenciando las reglas y políticas creadas. La validación del Funcionamiento

del cortafuego aplicando las restricciones solicitadas, se hará desde una estación de trabajo GNU/Linux Ubuntu Desktop.

Después de haber realizado la Instalación de Zentyal, se seleccionan los paquetes a instalar

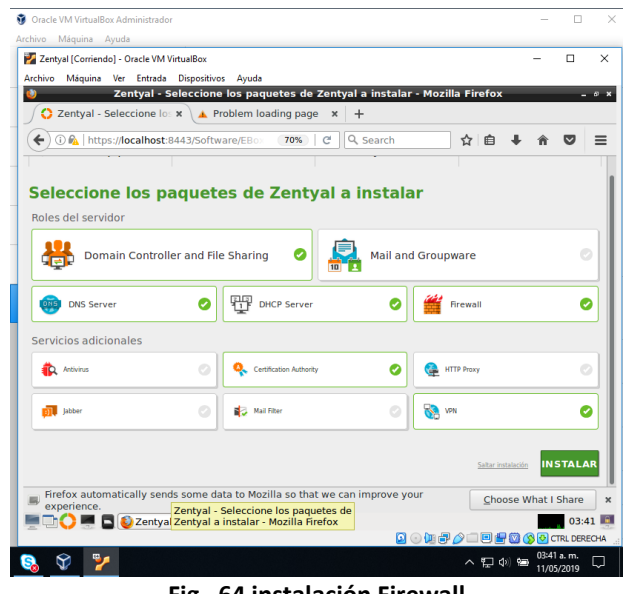

**Fig. 64 instalación Firewall**

Se configura los tipos de interface de la red, en eth0 la opción de External

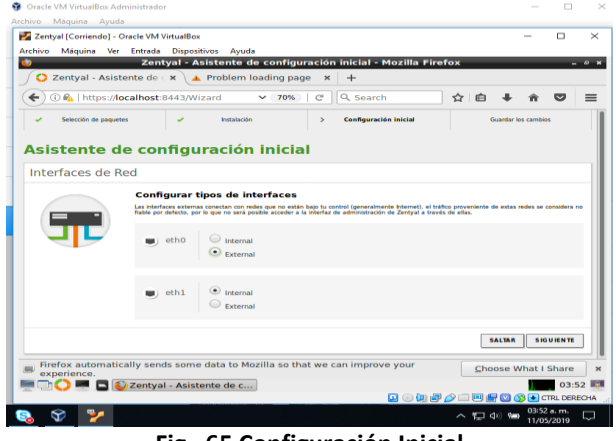

**Fig. 65 Configuración Inicial**

Se configura las interfaces de red eth0 la cual se le cambia el nombre a enpOs3 como externa (WAN) por el método DHCP y eth1 se cambia el nombre a enpOs8 como interna (LAN) con IP estática 192.168.10.1, esto al momento de le configuración de red en la interface de acceso por primera vez. Y luego el dashboard con la interface queda lista para empezar

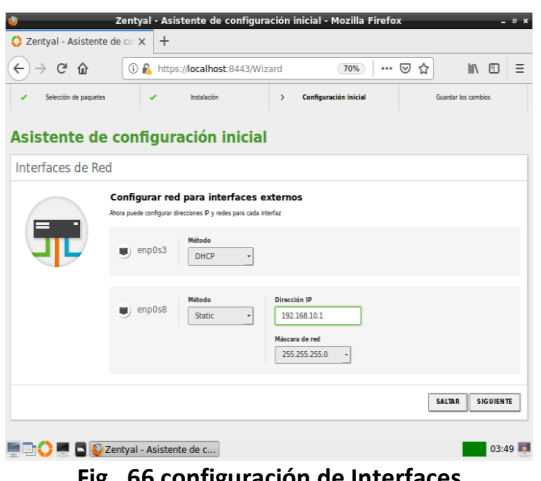

**Fig. 66 configuración de Interfaces**

Se instala inicialmente los paquetes DNS Server y Firewall desde la consola web de Zentyal además de seleccionar otros como adicional para apoyo del proceso

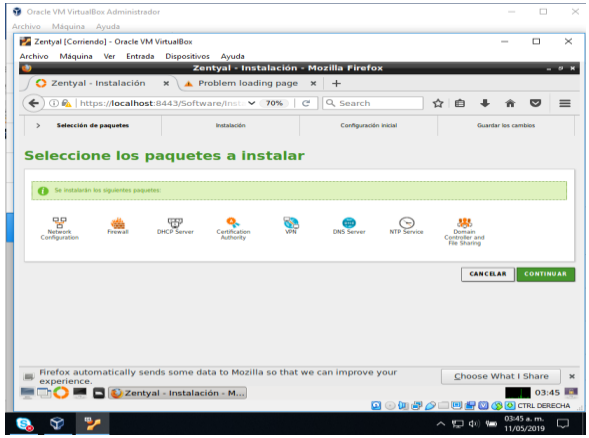

**Fig. 67 Instalación los paquetes DNS Server y Firewall**

Se configura las interfaces de red eth0 la cual se cambia el nombre a enpOs3 como externa (WAN) por el método DHCP y eth1 la cual se cambia el nombre a enpOs8 como interna (LAN) con IP estática 192.168.10.1, esto al momento de la configuración de red en la interface de acceso por primera vez

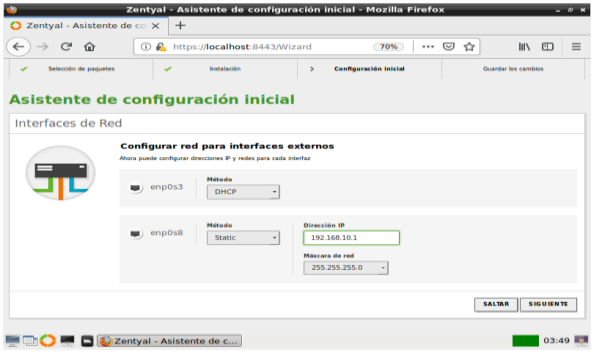

**Fig. 68 configuración de las interfaces de red eth0**

Adicionalmente se puede configurar después de la instalación este proceso, en la opción red > interface de red> y se selecciona la configuración para cada red según la imagen además del nombre de la red

|                                                                                                    |                                            | Zentyal - Interfaces de Red - Mozi                                                                                |
|----------------------------------------------------------------------------------------------------|--------------------------------------------|----------------------------------------------------------------------------------------------------|
|                                                                                                    | C Zentyal - Interfaces de REX              | $+$                                                                                                    |
| ←)⇒ <del>୯</del> ଈ                                                                                                    | $\bigcirc$ as                              | https://localhost:8443/Network/Iface                                                                              |
| <b>CHOWRIGHTER</b> Experiment Edition                                                                                                    |                                            |                                                                                                    |
| <b>Brand America</b>                                                                                                    | <b>Interfaces de Red</b>                   |                                                                                                    |
| STE EXHIBITION                                                                                                    | markets.<br>propriety in                   |                                                                                                    |
| $\rightarrow$<br><b>OF CONTACT</b>                                                                                                    | <b><i><u>Property</u></i></b>              |                                                                                                    |
| 양 ~<br>$\sim$<br>___                                                                                                    | $-$ and $-1$                               |                                                                                                    |
| <b><i><u>Examples a dar accidental</u></i></b><br>$\frac{1}{2} \left( \frac{1}{2} \right)^{2} \left( \frac{1}{2} \right)^{2} \left( \frac{1}{2} \right)^{2} \left( \frac{1}{2} \right)^{2} \left( \frac{1}{2} \right)^{2} \left( \frac{1}{2} \right)^{2} \left( \frac{1}{2} \right)^{2} \left( \frac{1}{2} \right)^{2} \left( \frac{1}{2} \right)^{2} \left( \frac{1}{2} \right)^{2} \left( \frac{1}{2} \right)^{2} \left( \frac{1}{2} \right)^{2} \left( \frac{1}{2} \right)^{2} \left( \frac$ | <b>Burnsday</b><br><b>GHCP</b><br>$\sim$ 1 |                                                                                                    |
| <b>HARASHI</b><br><b>La maladana</b><br><b>Rutas enteriore</b>                                                                                                    | <b>Endmore Callenger</b>                   | as aread to analis charmies. Serving all commo application is analis investigation and as a consider a investment |
| <b>Contract Contract</b>                                                                                                    | ------                                     |                                                                                                    |
|                                                                                                    | .                                          | .                                                                                                    |

**Fig. 69 Interfaces de Red**

Luego se configura el cliente (Ubuntu desktop) la red LAN de forma manual (estática o ip fija), para que se conecte por la puerta de enlace a Zentyal server. Para la siguiente configuración, se asignó la puerta de enlace y el servidor DNS la siguiente información: la dirección 192.168.10.1, esto según la configuración de la red enpOs8 como interna (LAN) ya configurada previamente en Zentyal

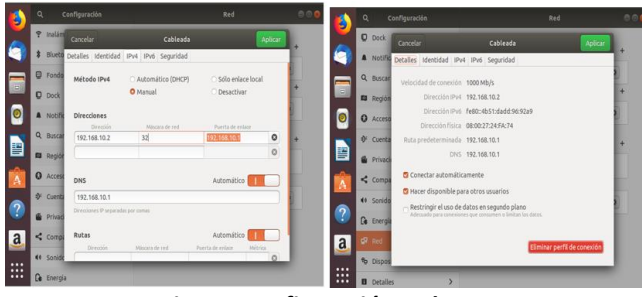

**Fig. 70 configuración red LAN**

Para la configuración de las reglas de firewall en Zentyal, se debe dirigir a la opción de Cortafuegos>Filtrado de paquetes. Luego tener en cuenta cuál de estas 4 opciones se va a ejecutar para lo requerido ya que también explica una breve definición de la aplicación para así proceder. En este caso se selecciona la opción Reglas de filtrado para las redes internas según lo requerido

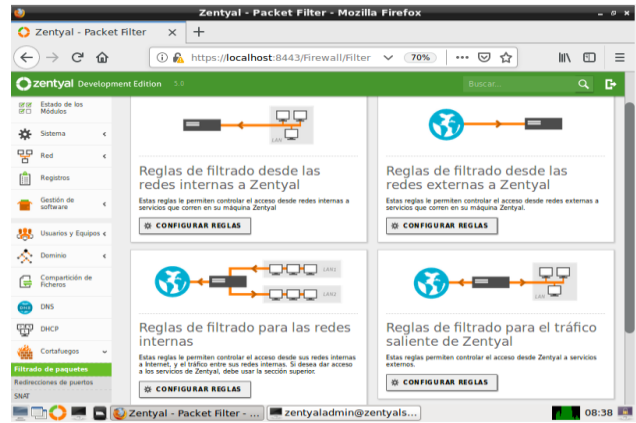

**Fig. 71 Filtrado de Paquetes**

Se crean las reglas de filtrado para algunos sitios de entretenimiento o redes sociales como Instagram, Facebook, YouTube, Spotify y Skype, esto mediante un ping por cmd a cada página ya que se reportar los accesos por ip; a continuación, se demuestra como crear y que opciones diligenciar, luego se selecciona la opción de añadir y luego guardar cambios

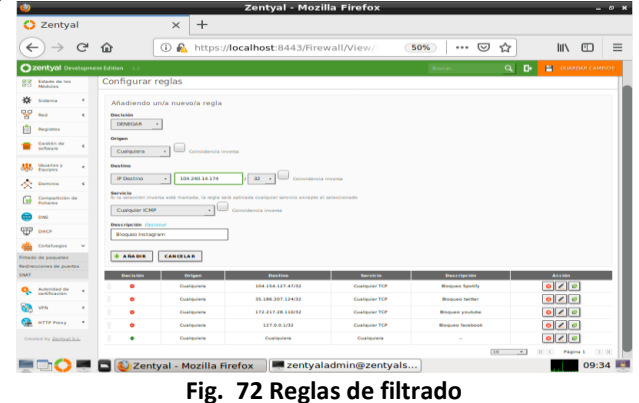

Se aclara que cada proveedor de servicio de cada red social, algunas manejan un pool o listas de IP, por tal motivo para prever un cambio de IP aleatorio a la página de cada red social, se va a generar un bloqueo por rango de ip, a continuación, se evidencia como crear un objeto para este proceso, los cual se puede realizar mediante la opción: Red>Objetos>Añadir, en este caso colocamos Redes Sociales, para añadir el Rango de ip damos clic en el icono del engranaje (en la opción miembros).

Al ingresar a la opción de Cortafuegos>Filtrado de paquetes y seleccionar la opción Reglas de filtrado para las redes internas. Se Añade nuevo/a, y según la configuración que se relaciona a continuación en la opción destino, ya que aparece el objeto que se crea con los rangos de cada red social, en la opción de servicio seleccionamos https y en la opción descripción una breve definición y para finalizar en la opción Añadir.

|                           |                                           |                |                                     |                                        | Zentyal - Mozilla Firefox                                                                              |                                          |                                                |                      |                             | $ 0$ $\times$ |
|---------------------------|-------------------------------------------|----------------|-------------------------------------|----------------------------------------|----------------------------------------------------------------------------------------------------|------------------------------------------|------------------------------------------------|----------------------|-----------------------------|---------------|
|                           | <b>O</b> Zentyal                          |                |                                     | $+$<br>$\times$                        |                                                                                                    |                                          |                                                |                      |                             |               |
| ←                         |                                           | $\mathbb{C}^d$ | 命                                   | $\bigcirc$<br>⋒                        | https:// <b>localhost</b> :8443/Firewall/View/                                                         |                                          | … ☺<br>50%                                     | ☆                    | <b>IIIX</b><br>$\Box$       | $\equiv$      |
|                           | <b>Ozentyal</b> Development Edition       |                |                                     |                                        |                                                                                                    |                                          | $B$ utci                                       | $\alpha$<br><b>D</b> | P<br><b>CUMPEAN CANDIDS</b> |               |
| ø                         | Dashbaard                                 |                |                                     |                                        | Filtrado de paquetes > Redes internas                                                                  |                                          |                                                |                      |                             |               |
|                           | Estado de les<br>Minibular                |                | Configurar reglas                   |                                        |                                                                                                    |                                          |                                                |                      |                             |               |
| 诈                         | Sistema                                   | ٠              |                                     | Añadiendo un/a nuevo/a regla           |                                                                                                    |                                          |                                                |                      |                             |               |
| 98                        | <b>Back</b>                               | $\epsilon$     | <b><i><u>Phone Includes</u></i></b> |                                        |                                                                                                    |                                          |                                                |                      |                             |               |
|                           | Resident                                  |                | <b>DENECUAR</b>                     | $\pi$                                  |                                                                                                    |                                          |                                                |                      |                             |               |
|                           | Gestão de<br><b><i><u>SAFFARE</u></i></b> | $\mathbf{r}$   | Origen<br>Cualquiera                | Coincidencia inversa                   |                                                                                                    |                                          |                                                |                      |                             |               |
|                           | <b>University</b><br><b>Surges</b>        | ¥              | <b>Destine</b>                      |                                        |                                                                                                    |                                          |                                                |                      |                             |               |
| ×                         | Dominica                                  | ×              | Otteta dastino                      | <b>Redes sociales</b>                  | <b>Colesidensia</b> Imperia                                                                            |                                          |                                                |                      |                             |               |
|                           | Compartición de<br>Ficheros               |                | Servicie                            |                                        | Si la selección invena está marcada, la regla será eplicada cualquier servicio excepto el seleccionado |                                          |                                                |                      |                             |               |
|                           | <b>DARK</b>                               |                | <b>METTING</b>                      | $\mathbf{r}$                           | Coincidencia inventa                                                                                   |                                          |                                                |                      |                             |               |
| 952                       | DIRECT                                    |                | <b>Descripción</b> Onlineal         |                                        |                                                                                                    |                                          |                                                |                      |                             |               |
|                           | Constances                                | ٠              |                                     | <b>Blocken redes sociales por HTTP</b> |                                                                                                    |                                          |                                                |                      |                             |               |
|                           | Filtrado de paquetes                      |                | $+$ ARADIR                          | CANCELAN                               |                                                                                                    |                                          |                                                |                      |                             |               |
|                           | Redirecciones de puertos                  |                |                                     |                                        |                                                                                                    |                                          |                                                |                      |                             |               |
| <b><i><u>GRAN</u></i></b> |                                           |                | <b>Chairman</b><br>۰                | Orlean<br>Essabipationis               | <b>Bustine</b><br>104 240 14 174/32                                                                    | <b>Servicio</b><br><b>Coolgular ICMP</b> | <b>Dancripelde</b><br><b>Binquen Instagram</b> |                      | Arridan<br>0 Z 0            |               |
|                           | <b>Automázii de</b><br>centricasión       | ٠              | ۰                                   | Coatmorers                             | 104.154.127.47/32                                                                                      | <b>Coatmiler TCP</b>                     | <b>Binguan Southy</b>                          |                      | $ 0 $ / $ 0 $               |               |
|                           | <b>VPA</b>                                | ٠              | ۰                                   | Costaurers                             | 35,186,207,124(5)                                                                                      | <b>Contactor TCP</b>                     | <b>Mogues tainer</b>                           |                      | 0 Z 0                       |               |
|                           | <b>HTTP PHAY</b>                          | $\epsilon$     | ۰                                   | Costguiers                             | 172.217.20.110/32                                                                                      | <b>Custquier TCP</b>                     | <b>Mogues youtube</b>                          |                      | 0 Z 0                       |               |
|                           |                                           |                |                                     | Zentyal - Mozilla Firefox              |                                                                                                    | zentyaladmin@zentyals                    |                                                |                      |                             | 10:33 图       |

**Fig. 73 filtrado de Paquetes Redes Internas**

Luego se evidencia a continuación los bloqueos requeridos a varios proveedores de servicios de redes sociales, aclarando así que los bloqueos fueron realizados por IP de cada red social mediante ping a cada URL mediante cmd, además de la restricción de los servicios HTTPS, HTTP y TCP según lo

relacionado a continuación, como adicional el de Instagram fue por el servicio ICMP (ping).

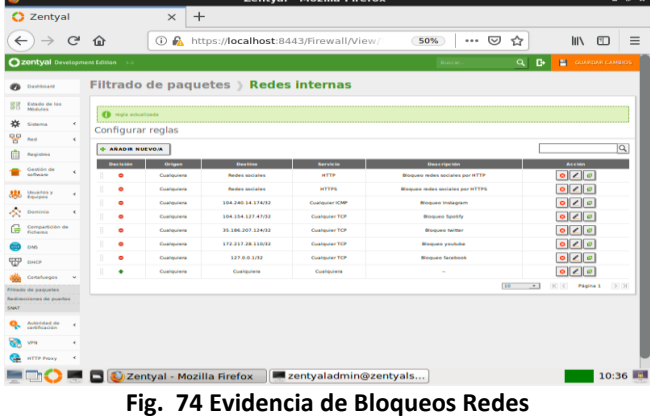

Luego de esta gestión realizada en Zentyal se procede a colocar como evidencia a Facebook cuando se activa la regla de firewall

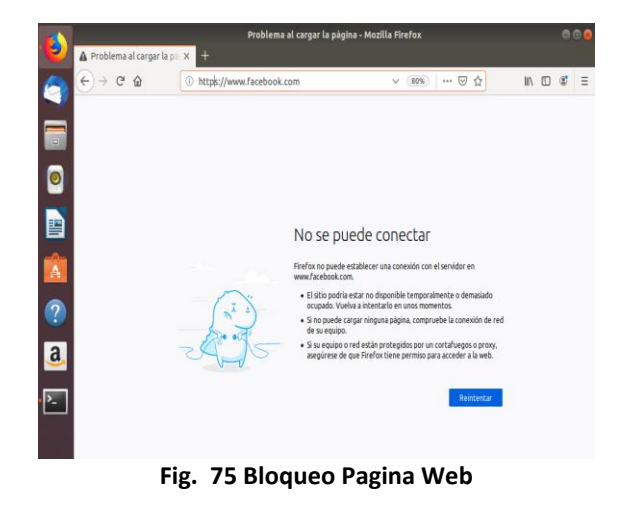

#### *D. TEMÁTICA 4: FILE SERVER Y PRINT SERVER*

 Para la implementación del File server Zentyal usa el servicio de samba y lo configura de manera que se integre a los servicios de LDPA.

 Samba es un conjunto de programas de Inter operatividad de Windows de licencia GNU, usa el protocolo SMB/CIFS para compartir impresoras y archivos de manera segura.

 La instalación de samba en Zentyal se realiza cuando seleccionamos los servicios en el momento de la instalación cuando seleccionamos domain controller and file sharing.

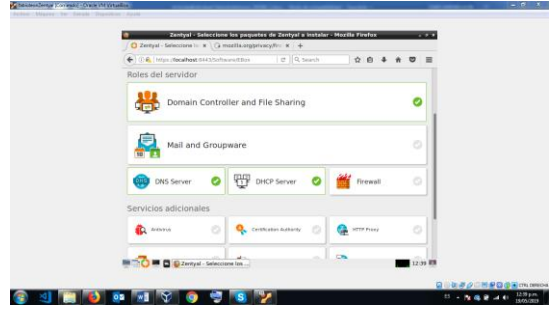

**Fig. 76 pantalla de selección de servicios a instalar**

Para crear un recurso compartido lo primero que hacemos es ingresar en la parte derecha de nuestro dashboard a compartición de ficheros y damos clic en añadir nuevo.

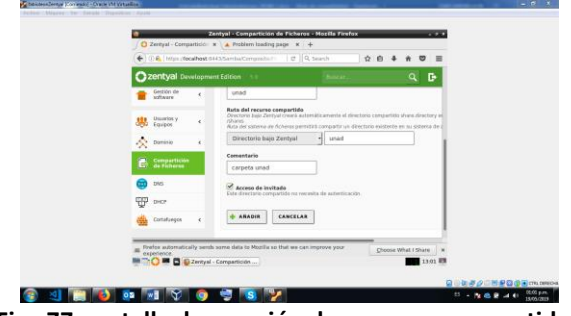

**Fig. 77 pantalla de creación de recursos compartidos**

En este ejemplo crearemos el recurso compartido llamado unad, colocamos en directorio bajo Zentyal unad y en comentario colocamos una descripción para nuestro recurso y damos clic en añadir. Sabemos que el recurso fue creado exitosamente cuando lo vemos en la lista de carpetas compartidas, para que el sistema tome los cambios damos clic sobre el diskette que aparece en la parte superior.

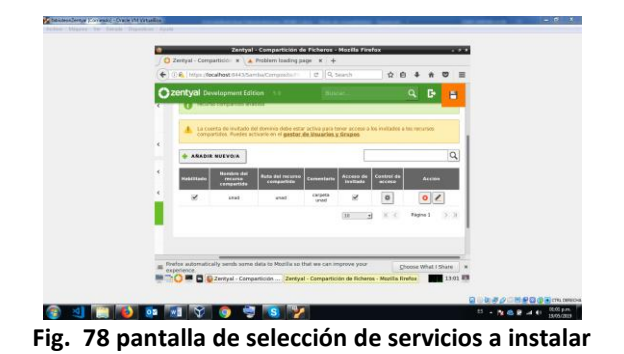

Siempre es mejor realizar la configuración de los recursos compartidos a usuarios solo del dominio, pero como ejemplo activaremos el usuario invitado para poder ingresar como anónimo a nuestro recurso de red, para realizar dicho proceso nos guiaremos por el numeral A de configuración de dominio.

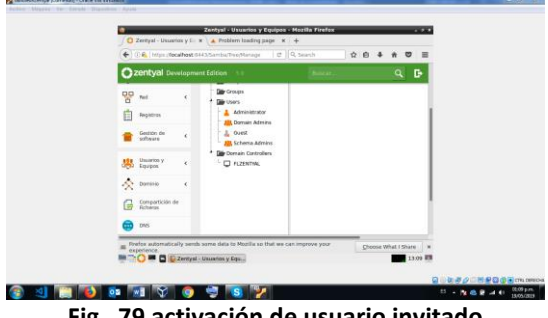

**Fig. 79 activación de usuario invitado**

Para comprobar el correcto funcionamiento de nuestro recurso de red utilizaremos Ubuntu Desktop como cliente. Como requisito el cliente debe tener instalado samba, podemos buscarlo en los repositorios, una vez instalado podemos ir al explorador de archivos y seleccionamos la opción de "otras ubicaciones" en la parte inferior donde aparece la leyenda "conectar a un servidor" y escribiremos smb://dirección de nuestro servidor, en este caso será smb://192.168.1.80.

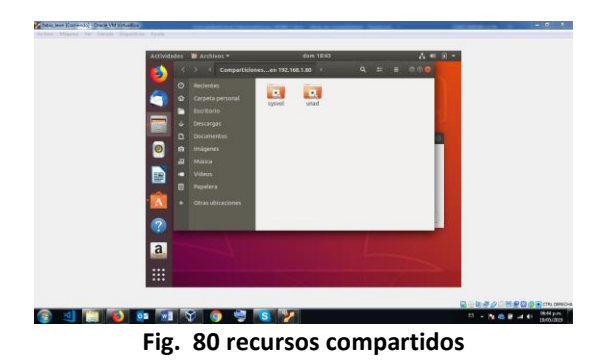

Podemos ver en la lista nuestro recurso compartido llamado unad, como prueba de su correcto funcionamiento

ingresaremos y crearemos una carpeta llamada dentro unad

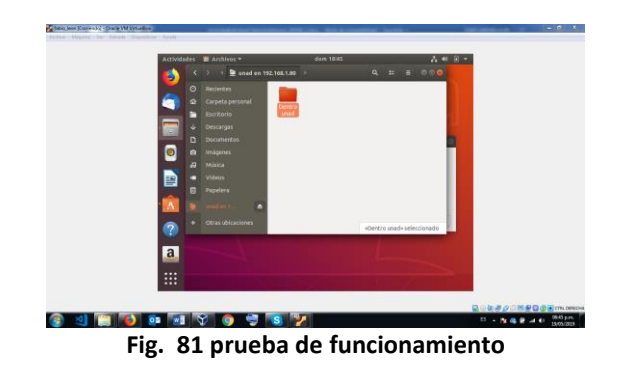

Para nuestro servidor Print server lo primero que haremos es instalar una impresora virtual Pdf que nos servirá para realizar las pruebas, la instalación la realizamos con el comando sudo apt-get install cups-pdf. Al contar con la impresora virtual instalada vamos a modificar el archivo /etc./samba/smb.conf con nano, vi o cualquier otro editor, en las versiones anteriores de Zentyal contábamos con el módulo "impresoras", pero en esta versión es necesario realizarlo de manera manual.

Una vez dentro del archivo incluiremos las siguientes líneas:

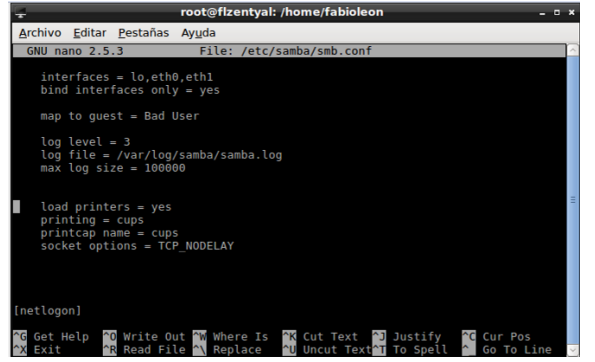

**Fig. 82 líneas a incluir en archivo de configuración de samba en el apartado global**

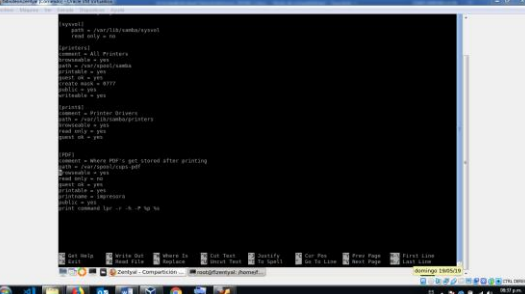

**Fig. 83 líneas a incluir en archivo de configuración de samba parte inferior**

Después de ingresadas las líneas debemos reiniciar nuestro servidor samba, lo podemos realizar con el comando sudo /etc./init. d/sambaad-dc restart.

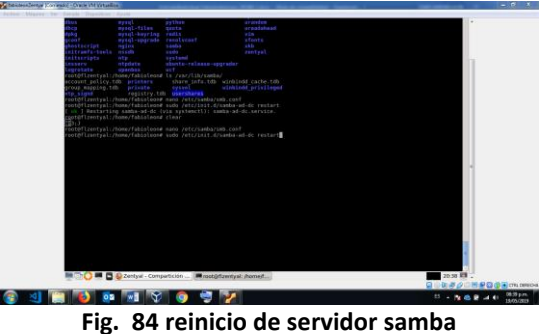

Para comprobar el funcionamiento del Print server ingresaremos de nuevo a nuestro cliente Ubuntu y vamos a la configuración/ dispositivos/impresoras.

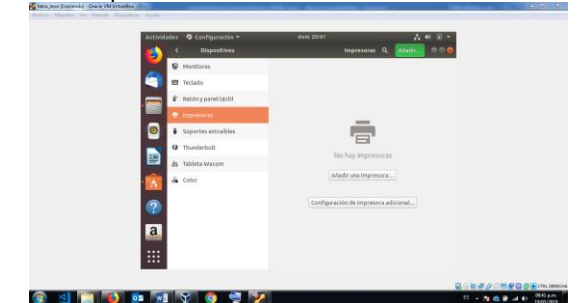

**Fig. 85 apartado /configuración/dispositivos/impresoras**

Damos clic sobre "añadir una impresora" y en la lupa inferior colocamos la dirección de nuestro servidor de la misma manera que en nuestro File Server smb://192.168.1.80, ya podremos ver nuestra impresora virtual compartida

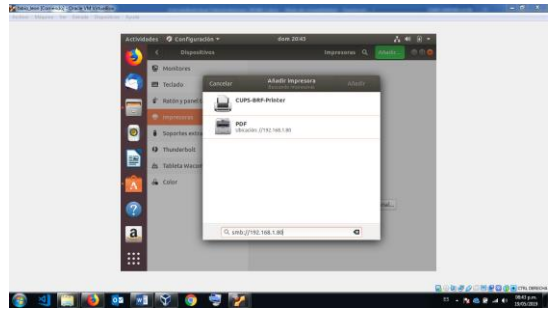

**Fig. 86 Impresoras en Ubuntu desktop**

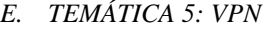

Zentyal es un servidor muy sencillo de administrar (a través de un navegador web), basado en Ubuntu

Fig. 87 Al realizar la instalación de Zentyal comenzamos a realizar la configuración para la conexión de VPN de cliente a servidor.

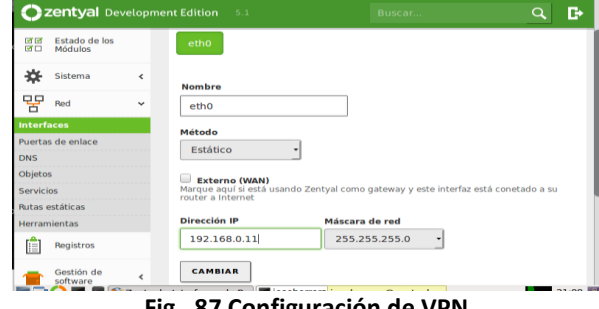

**Fig. 87 Configuración de VPN**

Fig. 88 Realizamos la descarga del certificado para realizar la conexión de parte del cliente

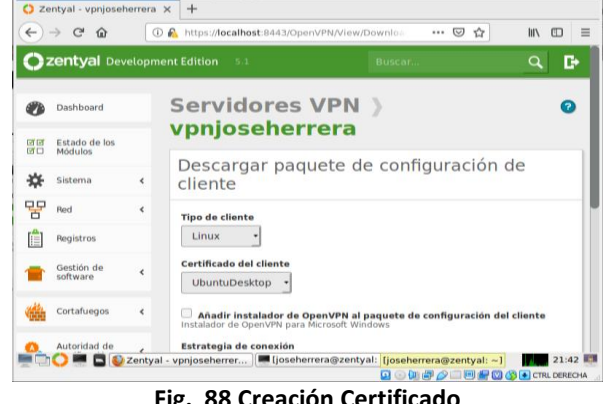

**Fig. 88 Creación Certificado**

Fig. 89 Desde el cliente instalamos la herramienta de VPN para realizar la conexión con el servidor Zentyal

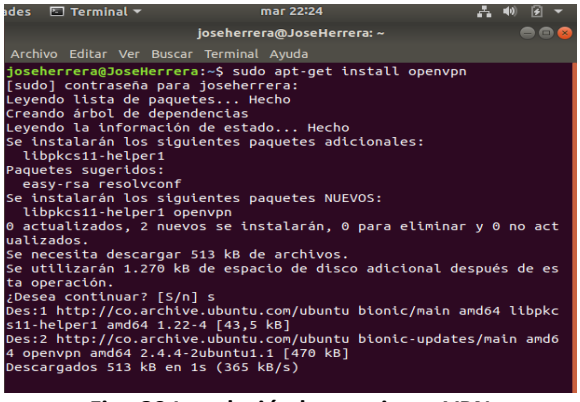

**Fig. 89 Instalación herramienta VPN**

Fig. 90 Listamos la IP de la maquina con el comando ifconfig y se verifica la conexión con el servidor Zentyal

| lo: flags=73 <up,loopback,running> mtu 65536</up,loopback,running>                          |
|---------------------------------------------------------------------------------------------|
| inet 127.0.0.1 netmask 255.0.0.0                                                            |
| inet6 ::1 prefixlen 128 scopeid 0x10 <host></host>                                          |
| loop txqueuelen 1000 (Bucle local)                                                          |
| RX packets 1148 bytes 127754 (127.7 KB)                                                     |
| RX errors 0 dropped 0 overruns 0 frame 0                                                    |
| TX packets 1148 bytes 127754 (127.7 KB)                                                     |
| TX errors 0 dropped 0 overruns 0 carrier 0 collisions 0                                     |
|                                                                                             |
| tap0: flags=4163 <up.broadcast.running.multicast> mtu 1500</up.broadcast.running.multicast> |
| inet 10.10.10.2 netmask 255.255.255.0 broadcast 10.10.10                                    |
| .255                                                                                        |
| inet6 fe80::d457:e9ff:febc:7e19 prefixlen 64 scopeid 0x2                                    |
| <b>US L'UNE</b>                                                                             |
| ether d6:57:e9:bc:7e:19 txqueuelen 100 (Ethernet)                                           |
| RX packets 0 bytes 0 (0.0 B)                                                                |
| RX errors 0 dropped 0 overruns 0 frame 0                                                    |
| TX packets 98 bytes 11310 (11.3 KB)                                                         |
| TX errors 0 dropped 0 overruns 0 carrier 0 collisions 0                                     |
|                                                                                             |
|                                                                                             |

**Fig. 90 Listado de IP**

Fig. 91 Luego de instalar el VPN realizaremos la comunicación con los archivos descargados del servidor Zentyal

| root@JoseHerrera: /home/joseherrera/Descargas/vpnjoseherre <u>ra-client-U @ @</u>                                                                      |
|----------------------------------------------------------------------------------------------------|
| Archivo Editar Ver Buscar Terminal Ayuda                                                                                                    |
| root@JoseHerrera:/home/joseherrera/Descargas/vpnjoseherrera-client<br>-UbuntuDesktop# openvpn vpnjoseherrera-client.conf                               |
| Tue May 14 22:29:33 2019 WARNING: file 'UbuntuDesktop.pem' is grou<br>p or others accessible                                                           |
| Tue May 14 22:29:33 2019 OpenVPN 2.4.4 x86 64-pc-linux-gnu [SSL (0<br>penSSL)] [LZO] [LZ4] [EPOLL] [PKCS11] [MH/PKTINFO] [AEAD] built on<br>Sep 5 2018 |
| Tue May 14 22:29:33 2019 library versions: OpenSSL 1.1.0g 2 Nov 2<br>017, LZO 2.08                                                                     |
| Tue May 14 22:29:33 2019 TCP/UDP: Preserving recently used remote<br>address: [AF INET]192.168.0.11:1194                                               |
| Tue May 14 22:29:33 2019 Socket Buffers: R=[212992->212992] S=[212<br>992, 212992                                                                      |
| Tue May 14 22:29:33 2019 UDP link local: (not bound)<br>Tue May 14 22:29:33 2019 UDP link remote: [AF INET]192.168.0.11:11<br>94                       |
| Tue May 14 22:29:33 2019 TLS: Initial packet from [AF INET]192.168<br>.0.11:1194, sid=50794683 235ae278                                                |
| Tue May 14 22:29:33 2019 VERIFY OK: depth=1, C=CO, L=Bogota, O=vpn<br>joseherrera, CN=Certification Authority Certificate                              |
| Tue May 14 22:29:33 2019 VERIFY X509NAME OK: C=CO, L=Bogota, O=vpn<br>ioseherrera, CN=vpn-vpnioseherrera                                               |
| Tue May 14 22:29:33 2019 VERIFY OK: depth=0, C=CO, L=Bogota, O=vpn<br>joseherrera, CN=vpn-vpnjoseherrera                                               |
| Fig. 04. Original and for all and a complete.                                                                                                    |

**Fig. 91 Comunicación cliente, servidor**

Fig. 92 Realizamos la prueba de peticiones para la IP que tiene el servidor

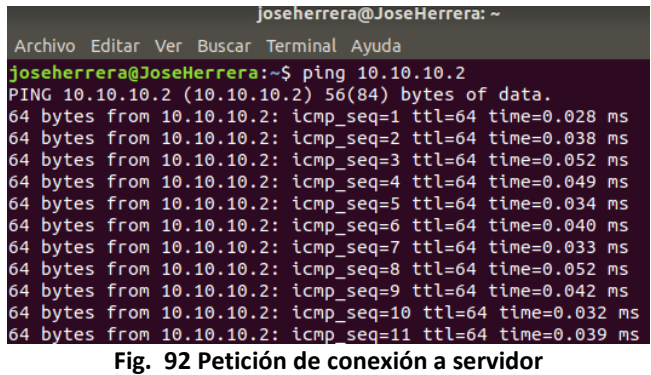

Fig. 93 Luego de detener el servicio se realiza una prueba de peticiones para la IP

|  |  | Archivo Editar Ver Buscar Terminal Ayuda |                                                    |  |
|--|--|------------------------------------------|----------------------------------------------------|--|
|  |  |                                          | joseherrera@JoseHerrera:~\$ ping 10.10.10.2        |  |
|  |  |                                          | PING 10.10.10.2 (10.10.10.2) 56(84) bytes of data. |  |

**Fig. 93 Petición de desconexión a servidor**

#### **CONCLUSIONES**

A través de esta actividad comprendemos el proceso de creación de una máquina virtual y el procedimiento de instalación y configuración del sistema operativo Zentyal Server, con sus requerimientos mínimos para su correcto funcionamiento.

De igual forma se hace el reconocimiento de los principales servicios ofrecidos por Zentyal, en específico la configuración de una VPN, su generación y descargar del paquete de configuraciones el cual será implementado del lado del cliente Ubuntu Desktop.

Es importante conocer el paso a paso de la instalación y configuración de un servidor bajo sistema operativo Zentyal para proveer servicios de infraestructura TI con el propósito de sistematizar las reglas de seguridad de una empresa.

Como experiencia personal en el desarrollo de la presente actividad es importante revisar y verificar la correcta comunicación entre los equipos antes de realizar las configuraciones en los paquetes que provee Zentyal.

Es oportuno y conveniente analizar las diferentes posibilidades que tenemos a disposición para demostrar la funcionalidad sobre la temática seleccionada sobre la implementación y configuración para el control del acceso de un equipo Ubuntu Desktop a los servicios de conectividad a Internet desde un servidor Zentyal por medio de un proxy filtrando la salida por el puerto 3128.

Zentyal es una distribución GNU/Linux para gestión de ser vidores, incluyendo la funcionalidad de cortafuegos entre varias cosas. Las reglas de filtrado son evaluadas de arriba a abajo, y una vez que se acepta una conexión según una regla definida, no se evalúan más reglas. Por esto, puede que una regla genérica situada en la parte alta de la tabla de reglas anule una más específica situada en una posición más baja

La característica más destacable de la interfaz de cortafuegos, en lo que a inconvenientes se refiere, es la necesidad de tener que guardar dos veces cada cambio que se efectúe sobre la configuración. Así, se requiere guardar los cambios pulsando en el botón incluido al final del formulario correspondiente y, después, confirmarlos en un botón ubicado en la esquina superior derecha de la interfaz web

Zentyal es una herramienta muy completa y aunque en la versión 5.0 las impresoras no tengan un soporte desde la interfaz gráfica si nos ayuda con la instalación y preconfiguración de samba junto con la configuración del dominio la cual podemos integrar.

#### **REFERENCIAS**

- *[1] doc. zentyal. (s.f.). Recuperado el 15 de mayo de 2019, de doc. zentyal: https://doc.zentyal.org/es/vpn.html#configuracion-de-un-servidor-vpnpara-la-interconexion-de-redes-con-zentyal*
- *[2] raspberrypi. (04 de enero de 2016). Recuperado el 15 de mayo de 2019, de raspberrypi:*
- *https://www.raspberrypi.org/forums/viewtopic.php?t=131363 [3] red-orbita. (08 de diciembre de 2016). Recuperado el 15 de mayo de 2019, de red-orbita: http://red-orbita.com/?p=7680*
- *[4] Zentyal. (s.f.). Recuperado el 15 de mayo de 2019, de Zentyal: http://download.zentyal.com/*
- *[5] Mora, Andrés. (2017, abril 4). Instalación Zentyal 5.0 Archivo de video. Recuperado de*
- *https://www.youtube.com/watch?v=5N9upYznnCo [6] JGAITPro. (2014, mayo 20). Zentyal - Configurar Proxy Web HTTP No Transparente Archivo de video. Recuperado de*
- *https://www.youtube.com/watch?v=PG7pcYmBkw4 [7] (2015, diciembre 23) Instalación y configuración de servidor DHCP en Zentyal. Recuperado de:*
- *https://www.youtube.com/watch?v=AEwvwJ8b56Y*
- *[8] Zamet O. (2015, septiembre 8). Parte II Guest Additions para Zentyal Recuperado de: ttps://www.youtube.com/watch?v=AviThwz4eBQ&t=8 51s*
- *[9] Flores, R. (2019). Zentyal 4.0 como controlador de dominio – Mundo OpenIT. [online] Mundo.openit.com.bo. Available at: <http://mundo.openit.com.bo/?p=253>*
- *[10] Doc.zentyal.org. (2019). Cortafuegos — Documentación de Zentyal 6.0. [online] Available at:<https://doc.zentyal.org/es/firewall.html>*
- *[11] https://web.mit.edu, «https://web.mit.edu,» [En línea]. Available: https://web.mit.edu/rhel-doc/4/RH-DOCS/rhel-rg-es-4/s1-sambacups.html.*
- *[12] https://zentyal.com/es/inicio/, «https://zentyal.com/es/inicio/,» [En línea]. Available[: https://zentyal.com/es/inicio/.](https://zentyal.com/es/inicio/)*
- *[13] https://www.samba.org/, «https://www.samba.org/, » https://www.samba.org/, [En línea]. Available: https://www.samba.org/.*